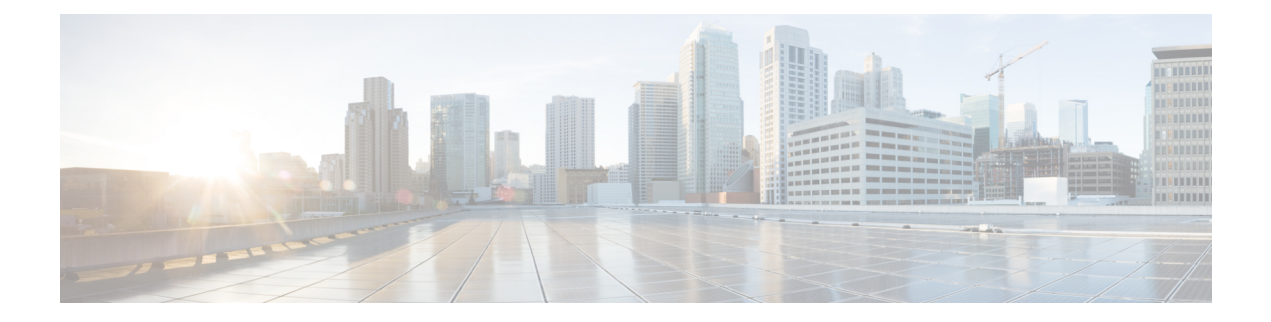

# **Health**

The following topics describe how to use health monitoring:

- [Requirements](#page-0-0) and Prerequisites for Health Monitoring, on page 1
- About Health [Monitoring,](#page-0-1) on page 1
- Health [Policies,](#page-13-0) on page 14
- Device Exclusion in Health [Monitoring,](#page-16-0) on page 17
- Health [Monitor](#page-19-0) Alerts, on page 20
- About the Health [Monitor,](#page-21-0) on page 22
- Health Event [Views,](#page-30-0) on page 31
- History for Health [Monitoring,](#page-33-0) on page 34

# <span id="page-0-0"></span>**Requirements and Prerequisites for Health Monitoring**

#### **Model Support**

Any

**Supported Domains**

Any

**User Roles**

Admin

Maintenance User

# <span id="page-0-1"></span>**About Health Monitoring**

The health monitor on the management center tracks various health indicators to ensure that the hardware and software in the system are working correctly. You can use the health monitor to check the status of critical functionality across your deployment.

You can configure the frequency for running the health modules for alerting. The Management Center also supports time series data collection. You can configure the frequency of collecting the time series data on the device and its health modules. The device monitor reports these metrics in several predefined health monitor dashboards by default. The metric data is collected for analysis and hence no alerting is associated with it.

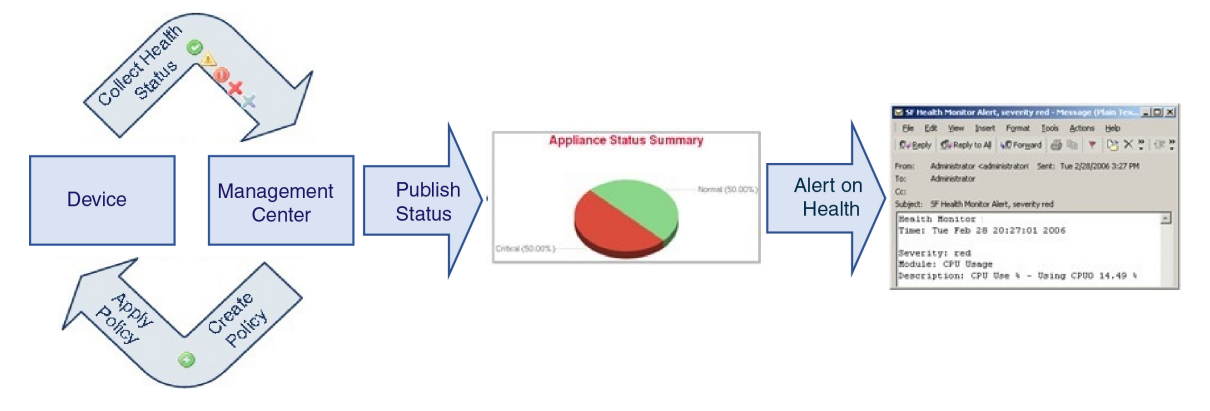

You can use the health monitor to create a collection of tests, referred to as a *health policy*, and apply the health policy to one or more appliances. The tests, referred to as *health modules*, are scripts that test for the criteria you specify. You can modify a health policy by enabling or disabling tests or by changing test settings, and you can delete health policies that you no longer need. You can also suppress messages from selected appliances by excluding them.

The health monitoring system run the tests in a health policy at the configured intervals. You can also run all tests, or a specific test, on demand. The health monitor collects health events based on the test conditions configured.

The health modules are of two types: legacy-based and telegraph-based.

The legacy-based health module monitors the health status of certain systems, such as fans, power supplies, and database integrity. When the conditions specified in the health policy for these monitored systems are met, the legacy infrastructure-based health modules directly raise alerts (green, red, or orange) with a short message.

The telegraph-based health module monitors the telegraph plug-ins that retrieve metric information of the monitored system. You can create custom dashboards with your preferred health metrics for telegraph-based health module, allowing you to monitor specific statistics or troubleshoot specific issues.

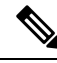

All appliances automatically report their hardware status via the Hardware Alarms health module. The management center also automatically reports status using the modules configured in the default health policy. Some health modules, such as the Appliance Heartbeat module, run on the management center and report the status of the management center's managed devices. For the health modules to provide managed device status, you must deploy all health policies to the device. **Note**

You can use the health monitor to access health status information for the entire system, for a particular appliance, or, in a multi-domain deployment, a particular domain. Hexagon charts and status tables on the Health Monitor page provide a visual summary of the status of all appliances on your network, including the management center. Individual appliance health monitors let you drill down into health details for a specific appliance.

Fully customizable event views allow you to quickly and easily analyze the health status events gathered by the health monitor. These event views allow you to search and view event data and to access other information that may be related to the events you are investigating. For example, if you want to see all the occurrences of CPU usage with a certain percentage, you can search for the CPU usage module and enter the percentage value.

You can also configure email, SNMP, or syslog alerting in response to health events. A *health alert* is an association between a standard alert and a health status level. For example, if you want to make sure an appliance never fails due to hardware overload, you can set up an email alert. You can then create a health alert that triggers an email alert whenever CPU, disk, or memory usage reachesthe Warning level you configure in the health policy applied to that appliance. You can set alerting thresholds to minimize the number of repeating alerts you receive.

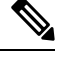

**Note**

The health monitoring can take 5–6 minutes from the occurrence of the health event to generate the health alert.

You can also generate troubleshooting files for an appliance if you are asked to do so by Support.

Only users with administrator user role privileges can access system health data.

#### **High Availability Pair**

In a management center high-availability deployment running Version 6.7 or higher, the active management center creates a health monitor page that uses REST APIs to show detailed metric-based information. The standby management center creates the health monitor page that shows the alert information and provide a visual summary of the status of all appliances on your network using pie charts and status tables. The standby management center does not display the metric-based information.

## <span id="page-2-0"></span>**Health Modules**

*Health modules,* or *health tests,* test for the criteria you specify in a health policy.

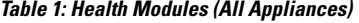

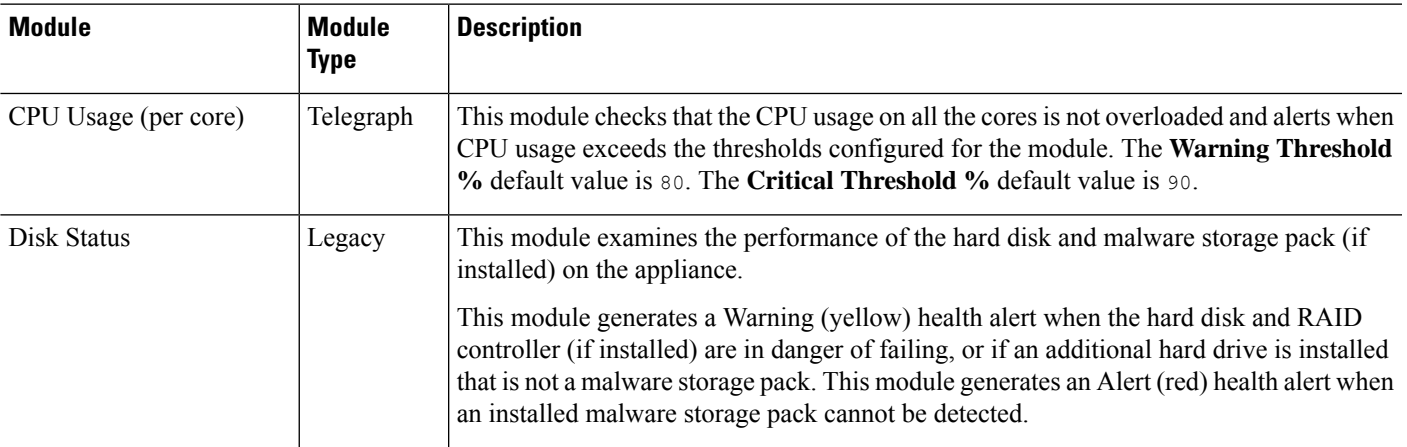

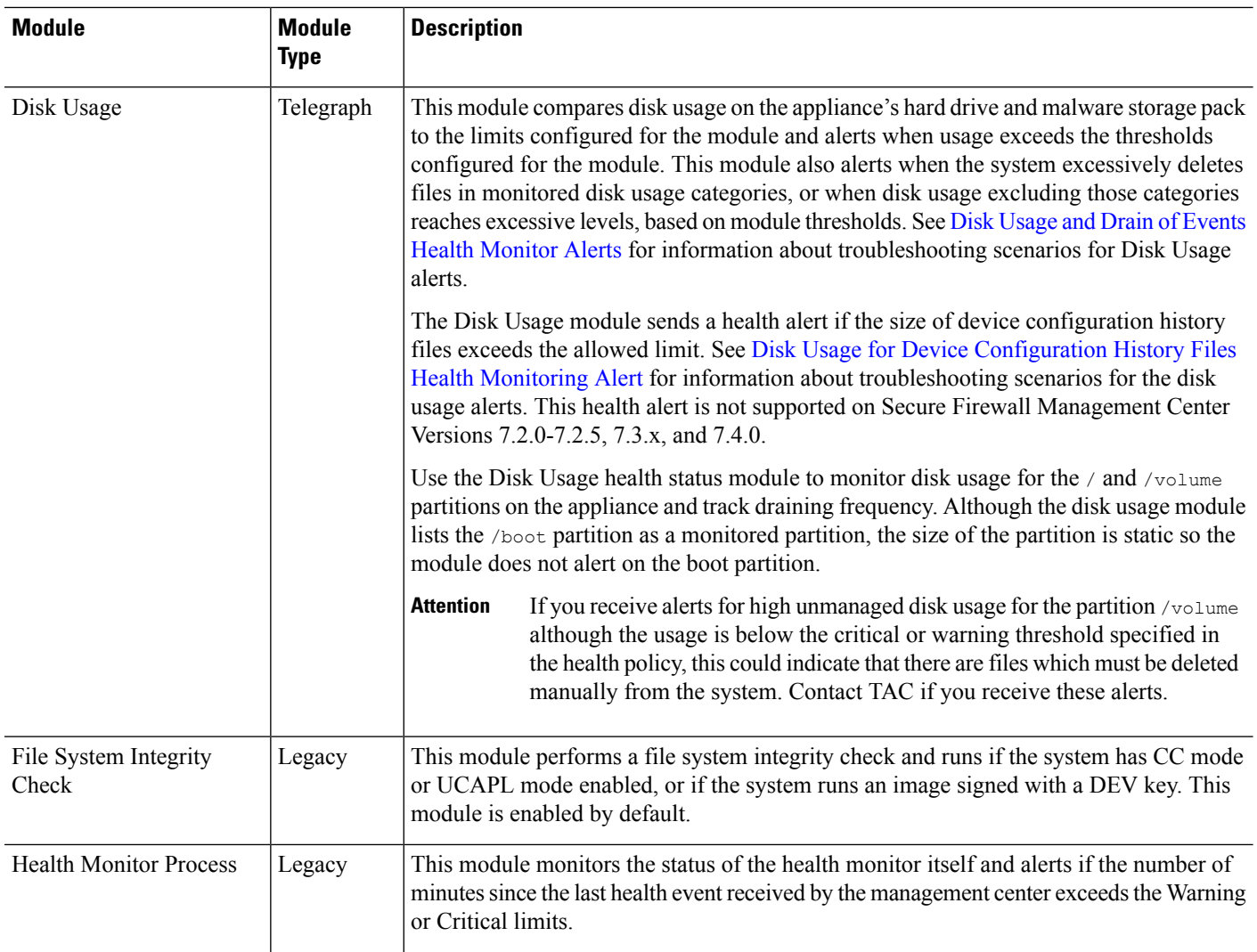

٦

 $\mathbf I$ 

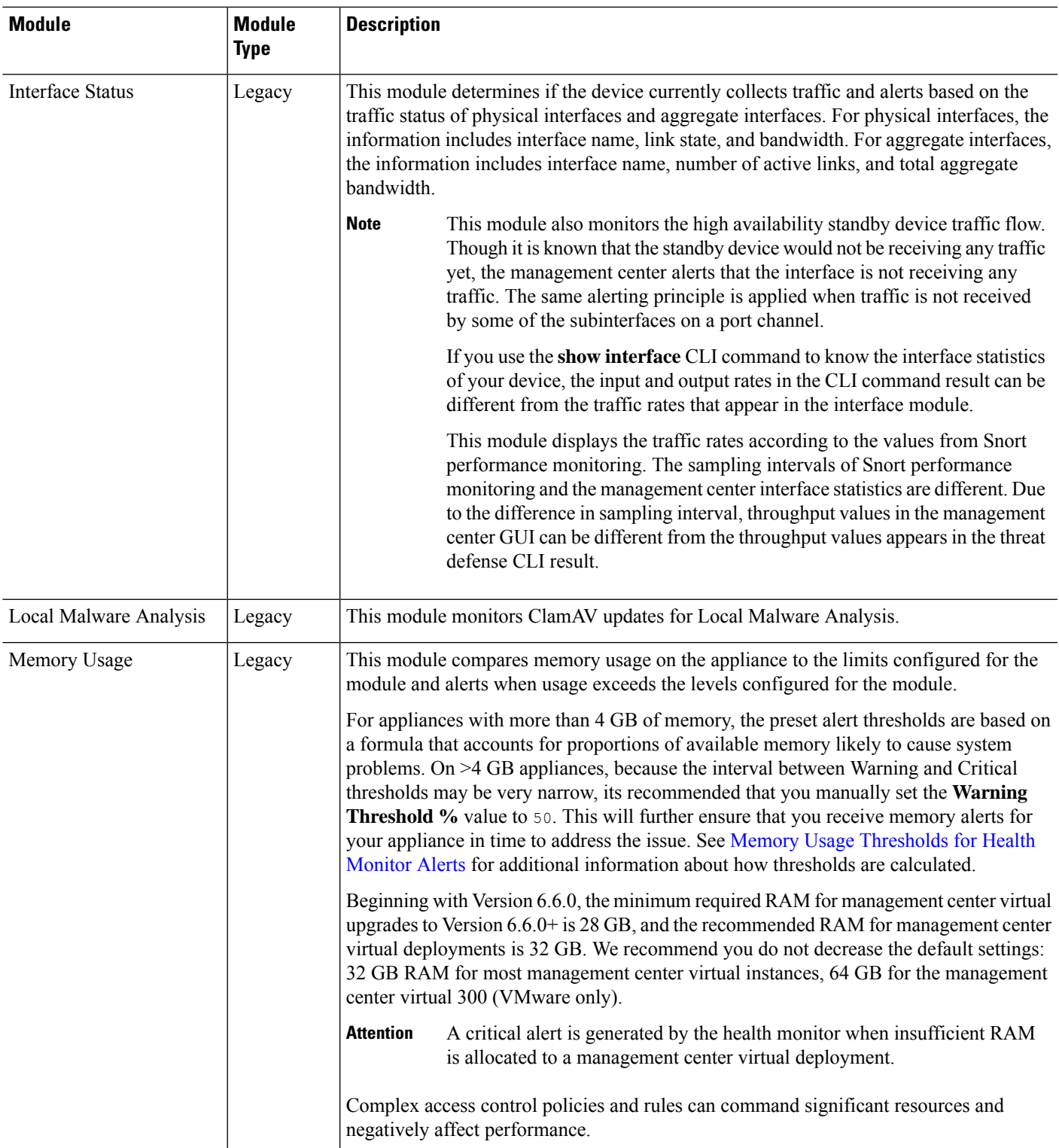

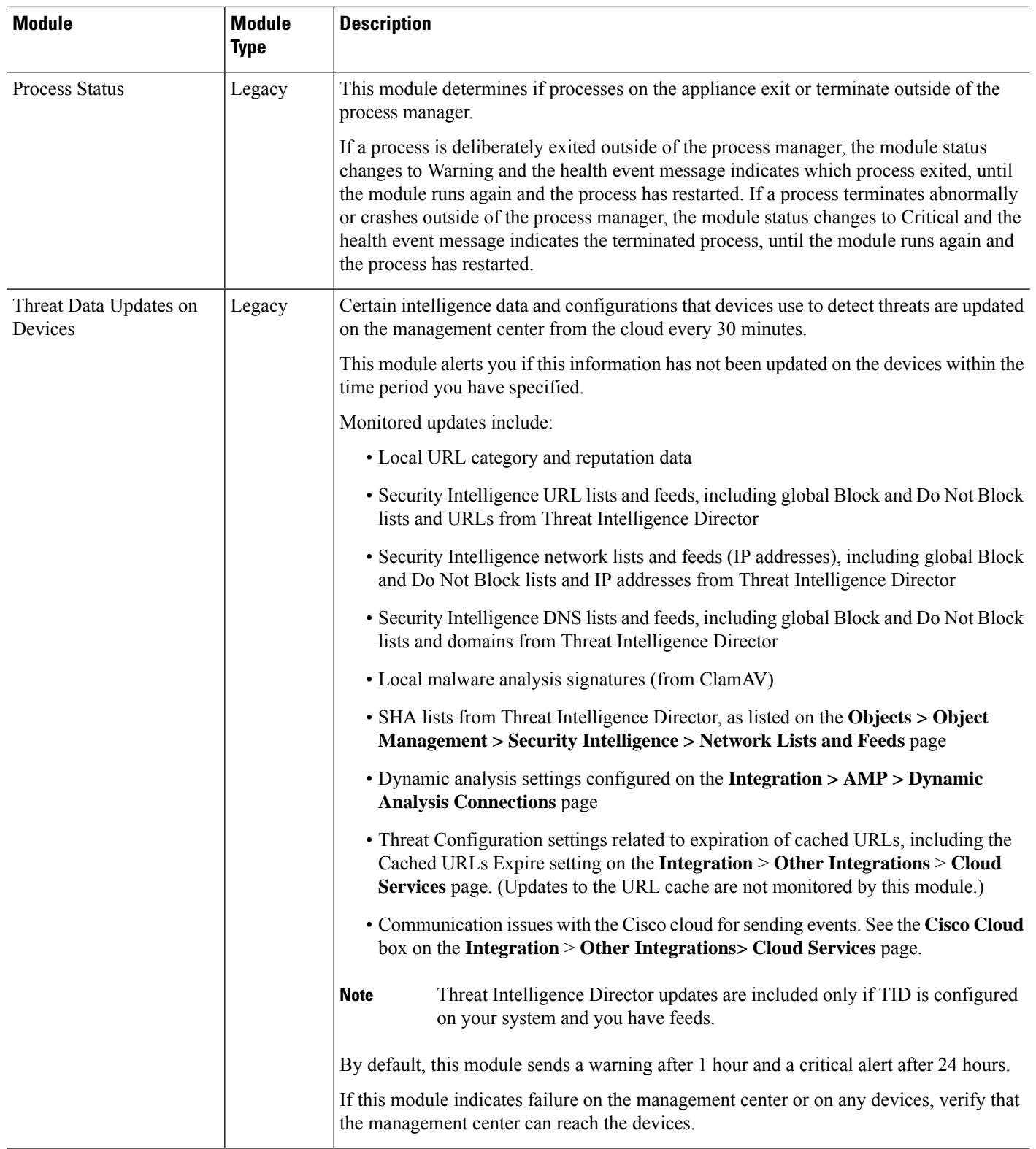

Π

I

#### **Table 2: Management Center Health Modules**

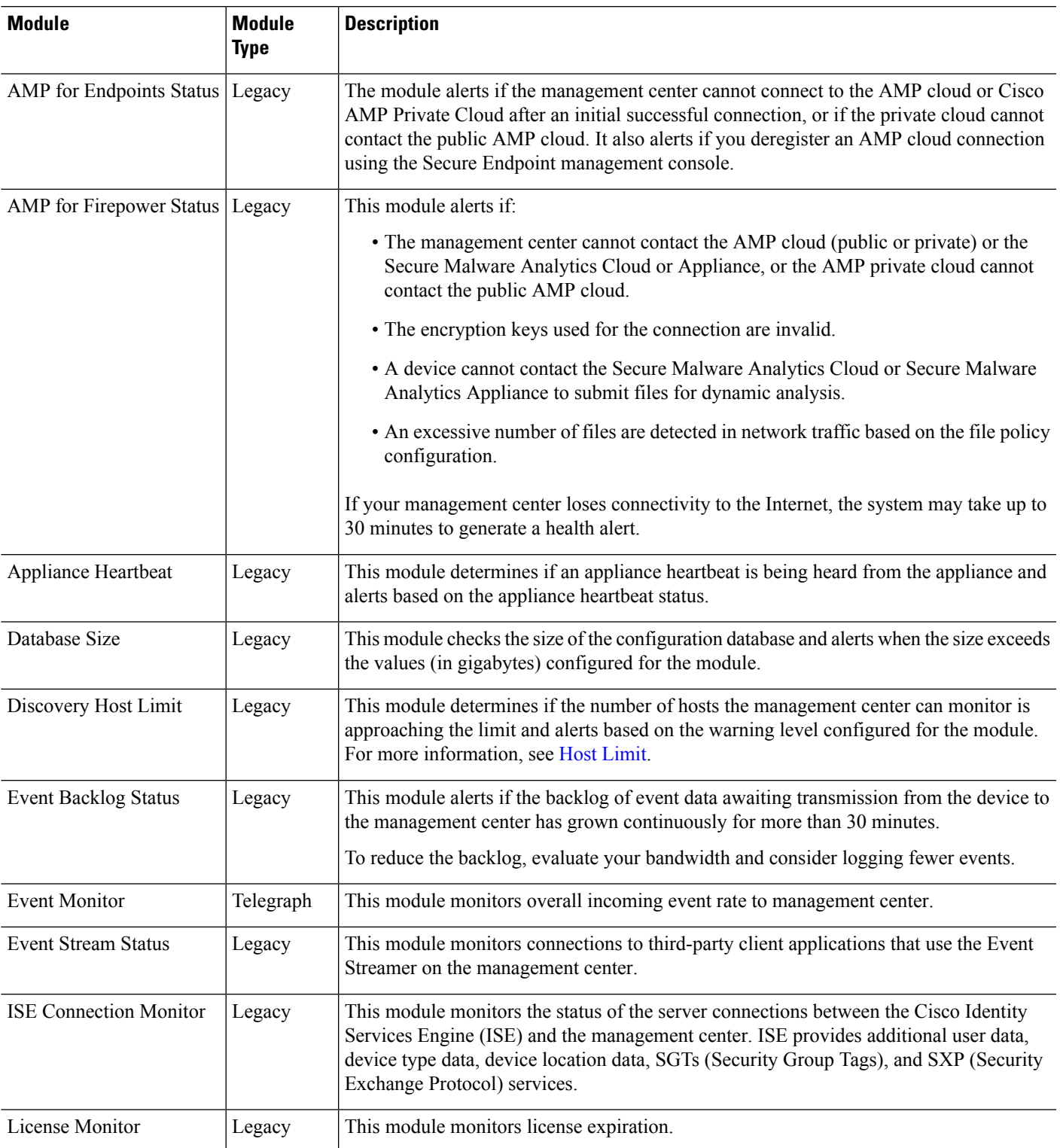

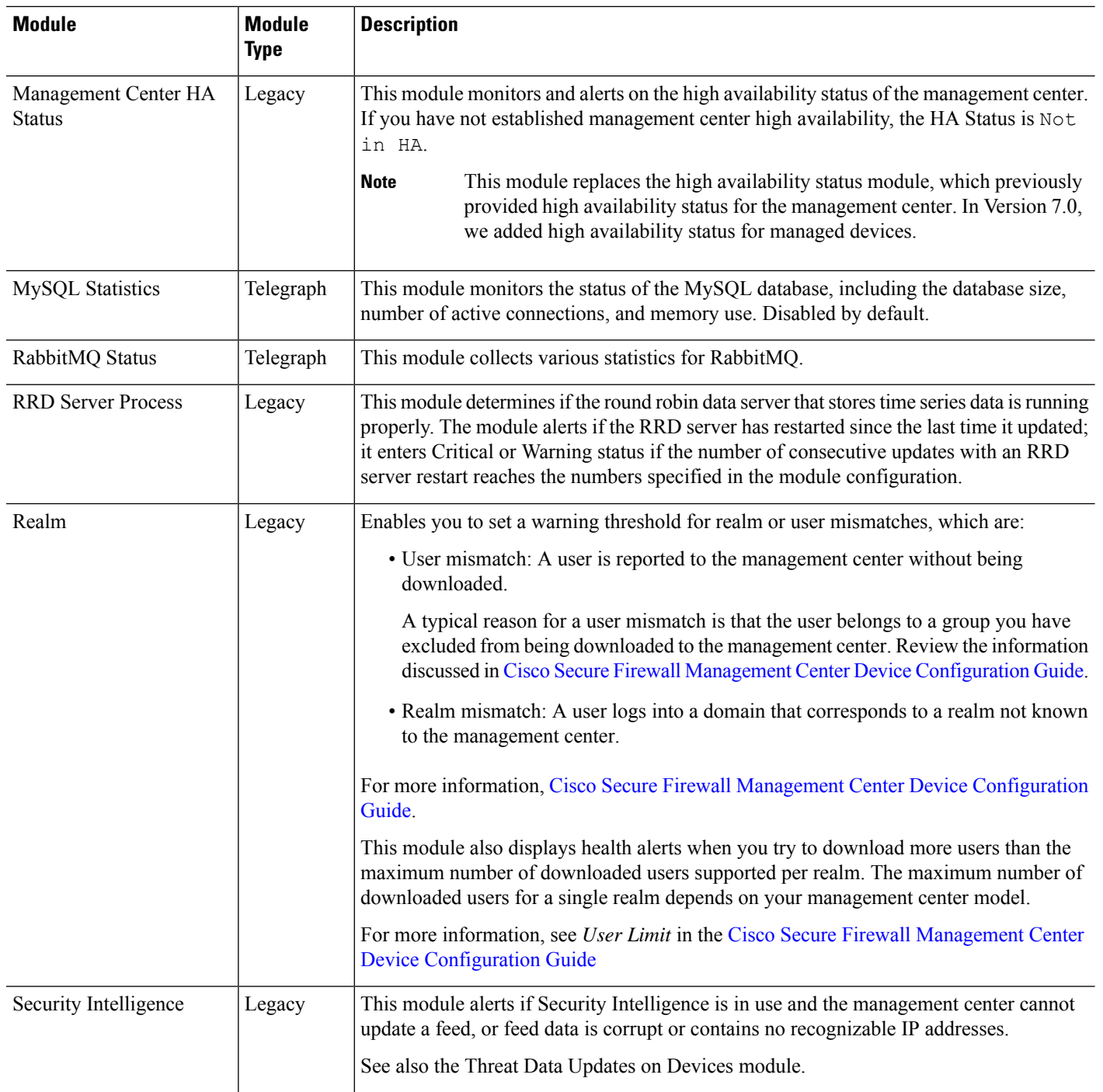

٦

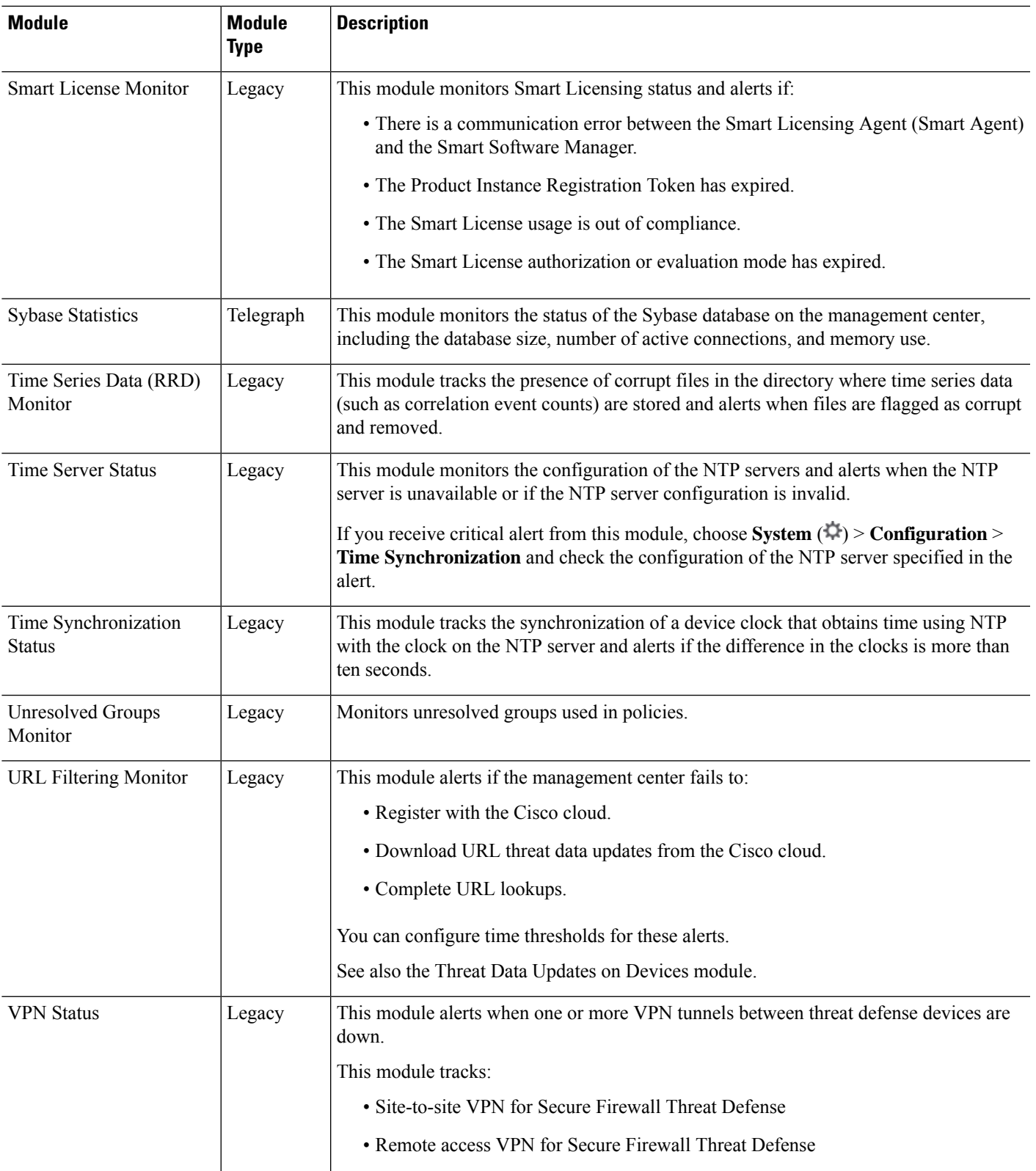

#### **Table 3: Device Health Modules**

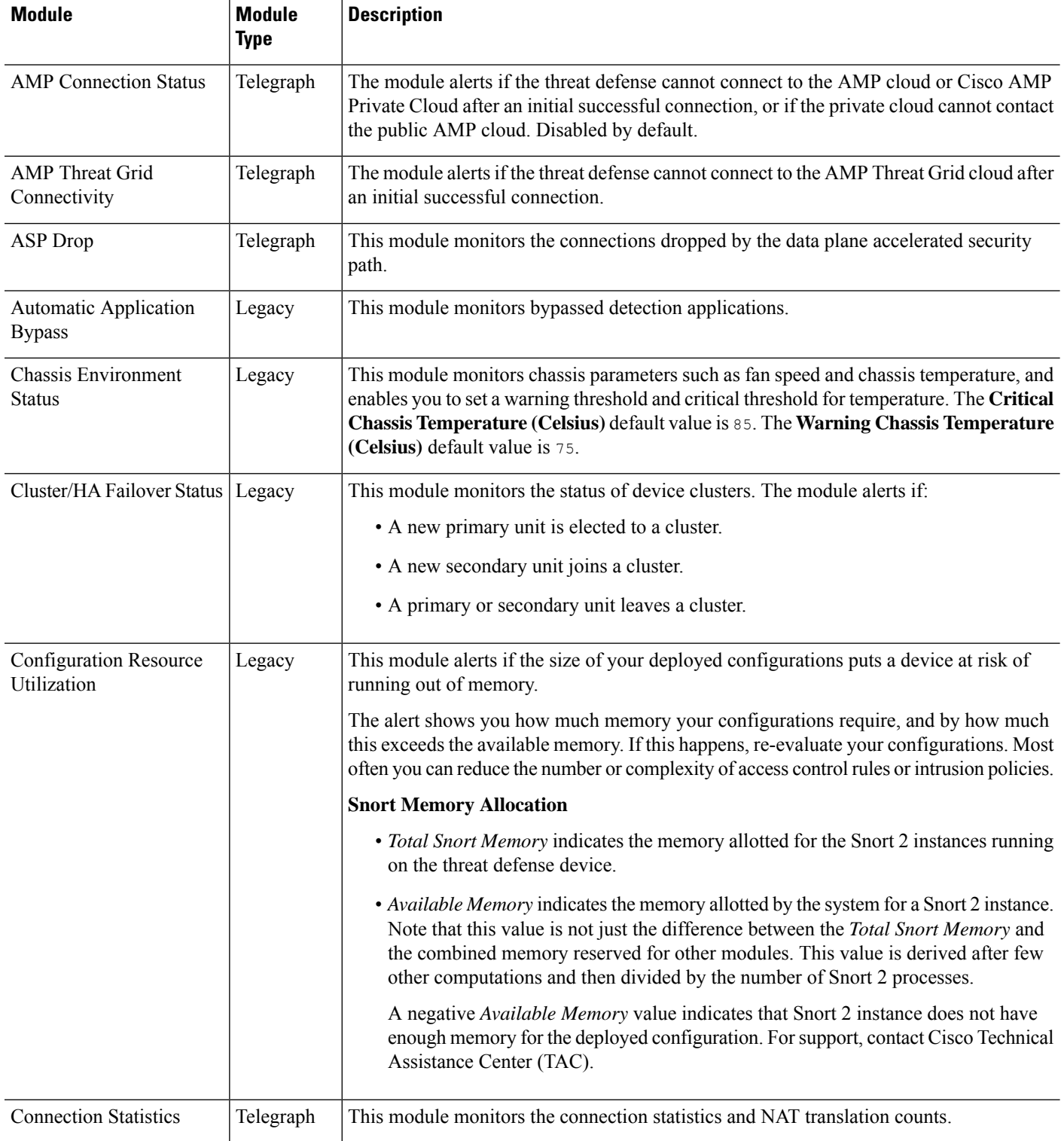

I

**10**

 $\blacksquare$ 

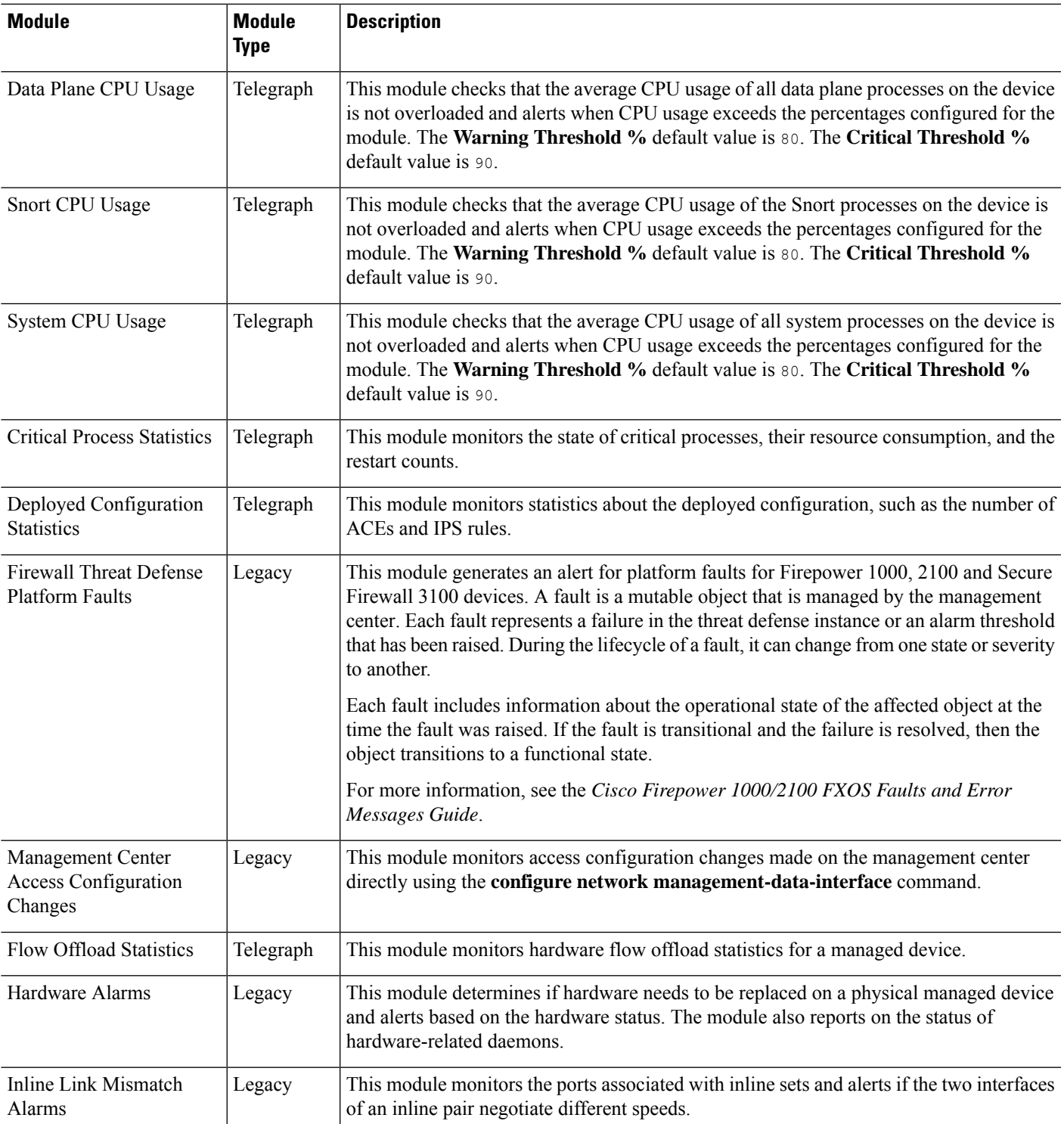

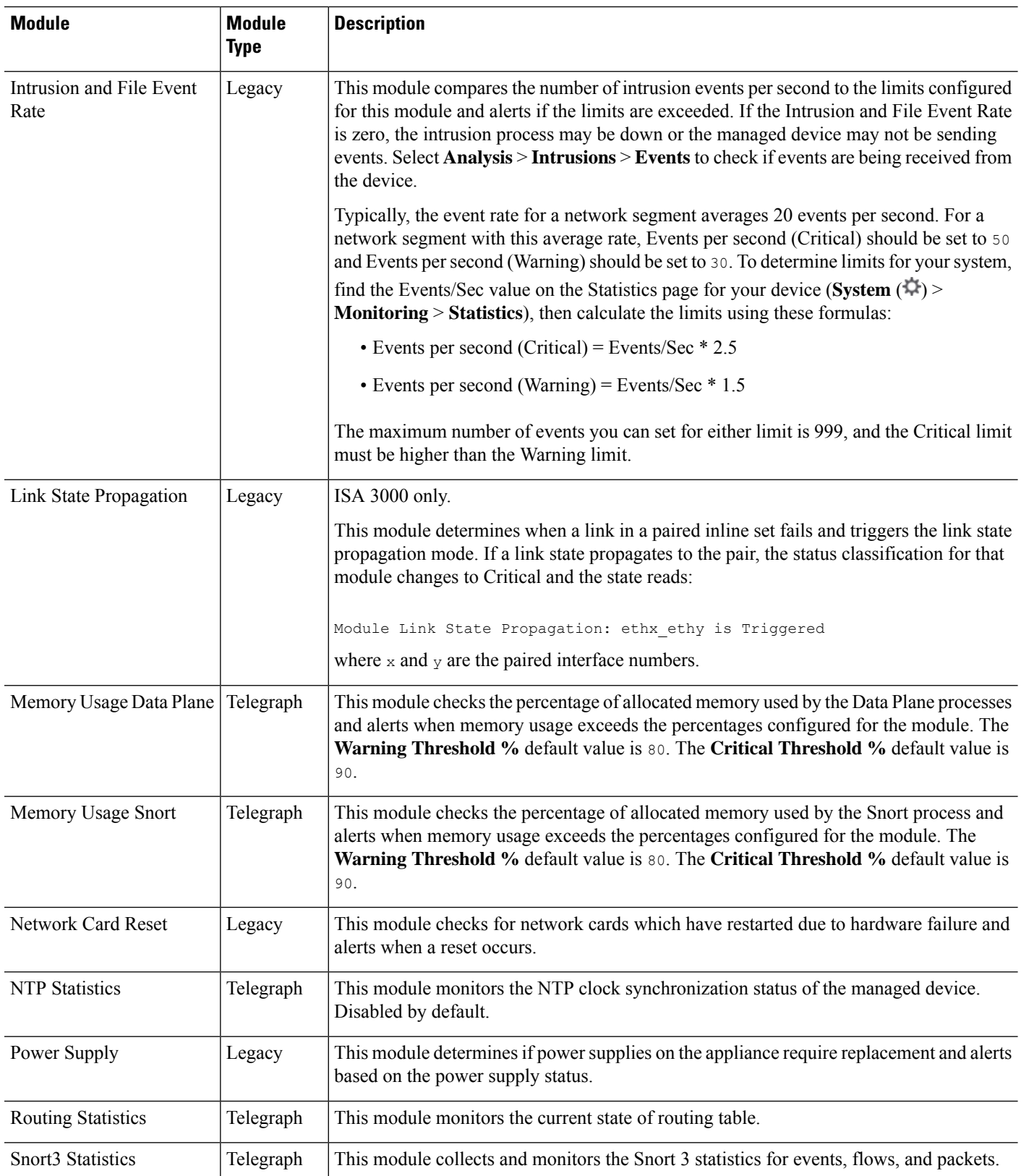

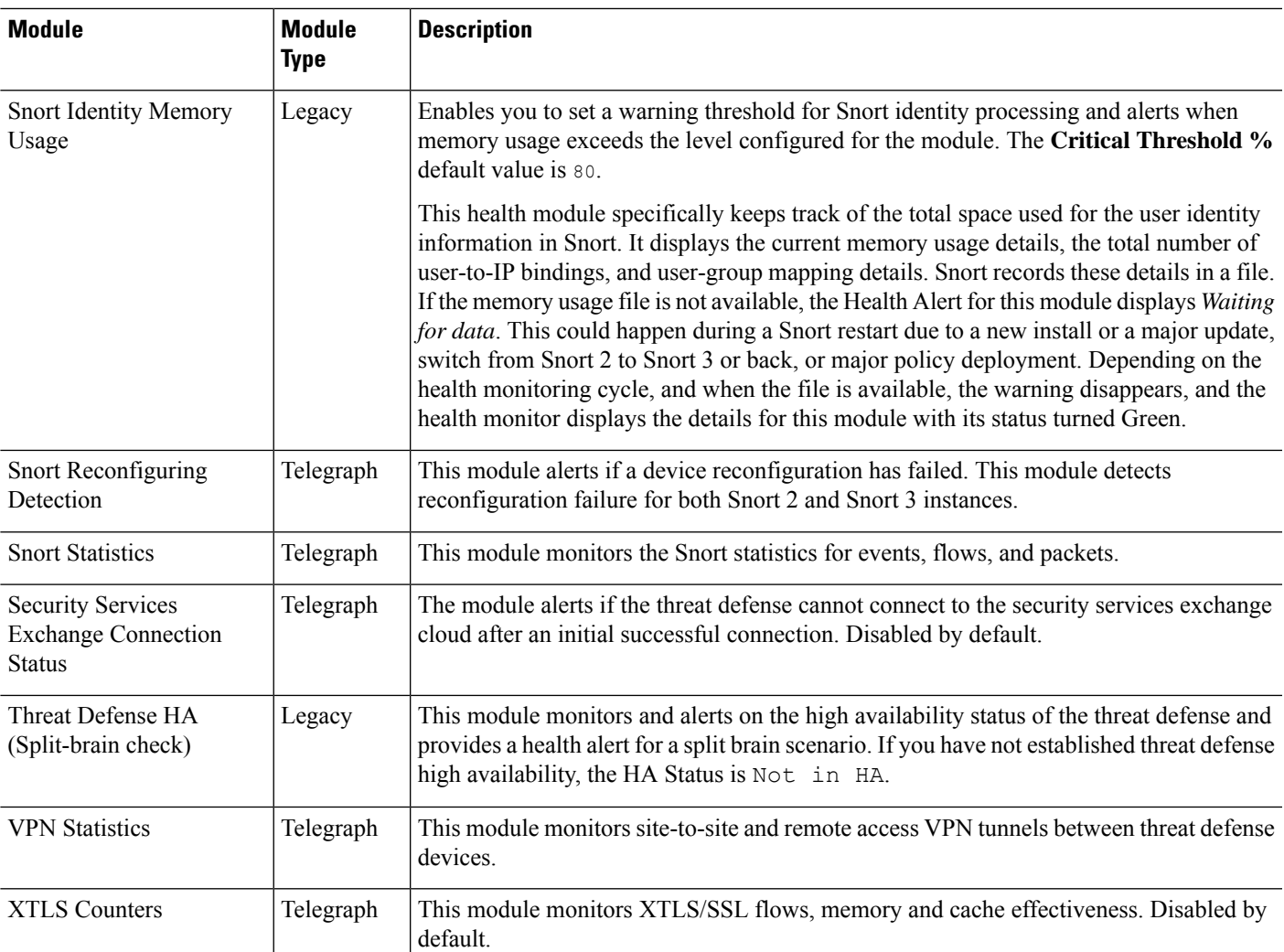

# **Configuring Health Monitoring**

 $\mathbf{l}$ 

#### **Procedure**

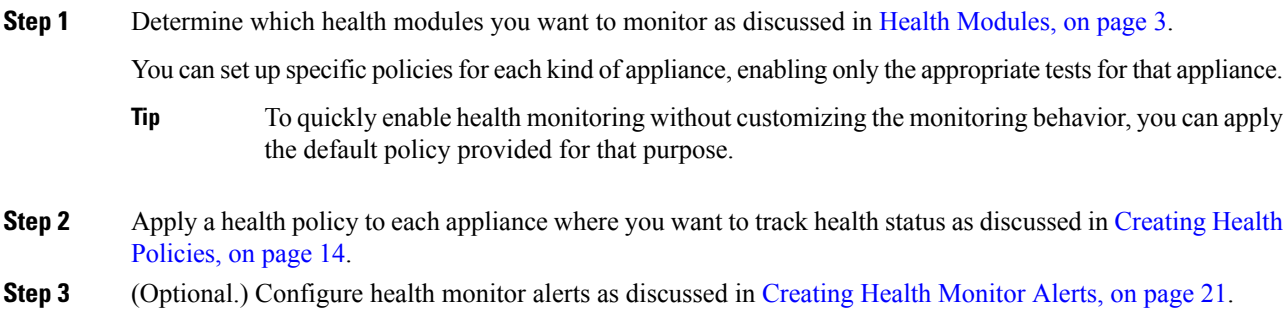

You can set up email, syslog, or SNMP alerts that trigger when the health status level reaches a particular severity level for specific health modules.

# <span id="page-13-0"></span>**Health Policies**

A health policy contains configured health test criteria for several modules. You can control which health modules run against each of your appliances and configure the specific limits used in the tests run by each module.

When you configure a health policy, you decide whether to enable each health module for that policy. You also select the criteria that control which health status each enabled module reports each time it assesses the health of a process.

You can create one health policy that can be applied to every appliance in your system, customize each health policy to the specific appliance where you plan to apply it, or use the default health policy provided for you. In a multidomain deployment, administrators in ancestor domains can apply health policies to devices in descendant domains, which descendant domains can use or replace with customized local policies.

### **Default Health Policy**

The management center setup process creates and applies an initial health policy, in which most—but not all—available health modules are enabled. The system also applies this initial policy to devices added to the management center.

This *initial* health policy is based on a *default* health policy, which you can neither view nor edit, but which you can copy when you create a custom health policy.

#### **Upgrades and the Default Health Policy**

When you upgrade the management center, any new health modules are added to all health policies, including the initial health policy, default health policy, and any other custom health policies. Usually, new health modules are added in an enabled state.

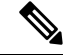

**Note** For a new health module to begin monitoring and alerting, reapply health policies after upgrade.

### <span id="page-13-1"></span>**Creating Health Policies**

If you want to customize a health policy to use with your appliances, you can create a new policy. The settings in the policy initially populate with the settings from the health policy you choose as a basis for the new policy. You can edit the policy to specify your preferences, such as enable or disable modules within the policy, change the alerting criteria for each module as needed, and specify the run time intervals.

In a multidomain deployment, the system displays policies created in the current domain, which you can edit. It also displays policies created in ancestor domains, which you cannot edit. To view and edit policies created in a lower domain, switch to that domain. Administrators in ancestor domains can apply health policies to devices in descendant domains, which descendant domains can use or replace with customized local policies. Ш

#### **Procedure**

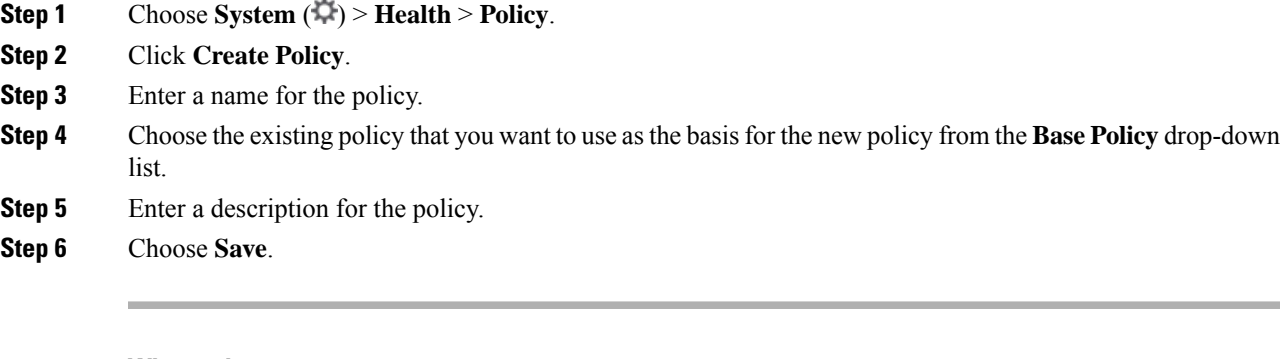

#### **What to do next**

- Apply the health policy on devices as described in [Applying](#page-14-0) Health Policies, on page 15.
- Edit the policy to specify the module-level policy settings as described in Editing Health [Policies,](#page-15-0) on [page](#page-15-0) 16.

# <span id="page-14-0"></span>**Applying Health Policies**

When you apply a health policy to an appliance, the health tests for all the modules you enabled in the policy automatically monitor the health of the processes and hardware on the appliance. Health tests then continue to run at the intervals you configured in the policy, collecting health data for the appliance and forwarding that data to the management center.

If you enable a module in a health policy and then apply the policy to an appliance that does not require that health test, the health monitor reports the status for that health module as disabled.

If you apply a policy with all modules disabled to an appliance, it removes all applied health policies from the appliance so no health policy is applied.

When you apply a different policy to an appliance that already has a policy applied, expect some latency in the display of new data based on the newly applied tests.

In a multidomain deployment, the system displays policies created in the current domain, which you can edit. It also displays policies created in ancestor domains, which you cannot edit. To view and edit policies created in a lower domain, switch to that domain. Administrators in ancestor domains can apply health policies to devices in descendant domains, which descendant domains can use or replace with customized local policies.

#### **Procedure**

- **Step 1** Choose **System** ( $\overrightarrow{ }$ ) > **Health** > **Policy**.
- **Step 2** Click the **Deploy health policy**  $(\stackrel{k}{\equiv})$  next to the policy you want to apply.
- **Step 3** Choose the appliances where you want to apply the health policy.
	- You cannot remove the policy from an appliance after you have deployed it. To stop health monitoring for an appliance, create a health policy with all modules disabled and apply it to the appliance. **Note**

disable testing

**Step 4** Click **Apply** to apply the policy to the appliances you chose.

#### **What to do next**

• Optionally, monitor the task status; see Viewing Task [Messages.](management-center-admin-72_chapter14.pdf#nameddest=unique_451)

Monitoring of the appliance starts as soon as the policy is successfully applied.

### <span id="page-15-0"></span>**Editing Health Policies**

In a multidomain deployment, the system displays policies created in the current domain, which you can edit. It also displays policies created in ancestor domains, which you cannot edit. To view and edit policies created in a lower domain, switch to that domain. Administrators in ancestor domains can apply health policies to devices in descendant domains, which descendant domains can use or replace with customized local policies.

#### **Procedure**

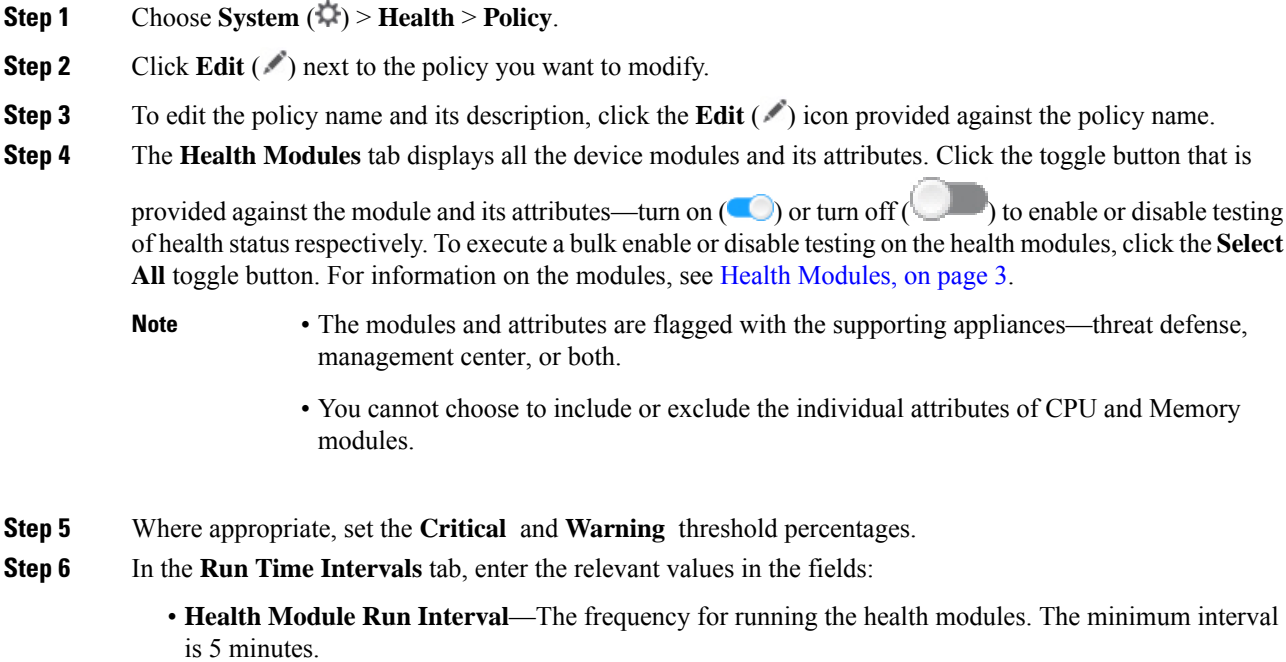

• **Metric Collection Interval—**The frequency of collecting the time series data on the device and its health modules. The device monitor reports these metrics in several predefined health monitor dashboards by default. For detailed information on the dashboard, see About [Dashboards.](management-center-admin-72_chapter10.pdf#nameddest=unique_113) The metric data is collected for analysis and hence no alerting is associated with it.

**Step 7** Click **Save**.

**Step 8** Apply the health policy to your appliance as described in [Applying](#page-14-0) Health Policies, on page 15.

Apply the health policy to each appliance where you want to track health status. When you apply the health policy to an appliance, all the modules you enabled in the policy monitor the health of the processes and hardware on the appliance, and forwards that data to the management center.

### **Deleting Health Policies**

You can delete health policies that you no longer need. If you delete a policy that is still applied to an appliance, the policy settings remain in effect until you apply a different policy. In addition, if you delete a health policy that is applied to a device, any health monitoring alerts in effect for the device remain active until you disable the underlying associated alert response.

In a multidomain deployment, you can only delete health policies created in the current domain.

To stop health monitoring for an appliance, create a health policy with all modules disabled and apply it to the appliance. **Tip**

#### **Procedure**

**Step 1** Choose **System** ( $\overrightarrow{ }$ ) > **Health** > **Policy**.

**Step 2** Click **Delete** ( $\blacksquare$ ) next to the policy you want to delete, and then click **Delete** health **policy** to delete it. A message appears, indicating if the deletion was successful.

# <span id="page-16-0"></span>**Device Exclusion in Health Monitoring**

In the course of normal network maintenance, you disable appliances or make them temporarily unavailable. Because those outages are deliberate, you do not want the health status from those appliances to affect the summary health status on your management center.

You can use the health monitor exclude feature to disable health monitoring status reporting on an appliance or module.For example, if you know that a segment of your network will be unavailable, you can temporarily disable health monitoring for a managed device on that segment to prevent the health status on the management center from displaying a warning or critical state because of the lapsed connection to the device.

When you disable health monitoring status, health events are still generated, but they have a disabled status and do not affect the health status for the health monitor. If you remove the appliance or module from the excluded list, the events that were generated during the exclusion continue to show a status of disabled.

To temporarily disable health events from an appliance, go to the exclusion configuration page and add an appliance to the device exclude list. After the setting takes effect, the system no longer considers the excluded appliance when calculating the overall health status. The Health Monitor Appliance Status Summary lists the appliance as disabled.

You can also disable an individual health module. For example, when you reach the host limit on the management center, you can disable Host Limit status messages.

Note that on the main Health Monitor page you can distinguish between appliances that are excluded if you expand to view the list of appliances with a particular status by clicking the arrow in that status row.

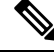

On management center, Health Monitor exclusion settings are local configuration settings. Therefore, if you exclude a device, then delete it and later re-register it with the management center, the exclusion settings remain persistent. The newly re-registered device remains excluded. **Note**

In a multidomain deployment, administrators in ancestor domains can exclude an appliance or health module in descendant domains. However, administrators in the descendant domains can override the ancestor configuration and clear the exclusion for devices in their domain.

## **Excluding Appliances from Health Monitoring**

You can exclude appliances individually or by group, model, or associated health policy.

If you need to set the events and health status for an individual appliance to disabled, you can exclude the appliance. After the exclusion settings take effect, the appliance shows as disabled in the Health Monitor Appliance Module Summary, and health events for the appliance have a status of disabled.

In a multidomain deployment, excluding an appliance in an ancestor domain excludes it for all descendant domains. Descendant domains can override this inherited configuration and clear the exclusion. You can only exclude the management center at the Global level.

#### **Procedure**

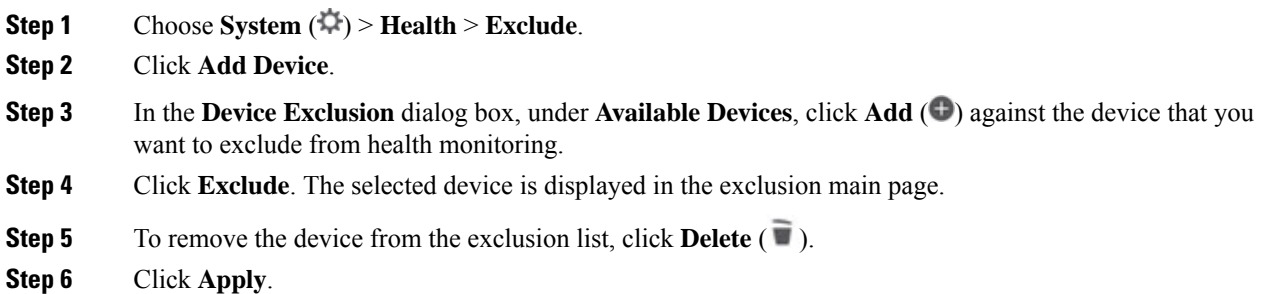

#### **What to do next**

To exclude individual health policy modules on appliances, see [Excluding](#page-17-0) Health Policy Modules, on page [18.](#page-17-0)

## <span id="page-17-0"></span>**Excluding Health Policy Modules**

You can exclude individual health policy modules on appliances. You may want to do this to prevent events from the module from changing the status for the appliance to warning or critical.

After the exclusion settings take effect, the appliance shows the number of modules being excluded in the device from health monitoring.

Make sure that you keep track of individually excluded modules so you can reactivate them when you need them. You may miss necessary warning or critical messages if you accidentally leave a module disabled. **Tip**

In a multidomain deployment, administrators in ancestor domains can exclude health modules in descendant domains. However, administrators in descendant domains can override this ancestor configuration and clear the exclusion for policies applied in their domains. You can only exclude management center health modules at the Global level.

#### **Procedure**

 $\boldsymbol{\varOmega}$ 

- **Step 1** Choose **System** ( $\ddot{\mathbf{\nabla}}$ ) > **Health** > **Exclude**.
- **Step 2** Click **Edit** ( ) next to the appliance you want to modify.
- **Step 3** In the **Exclude Health Modules** dialog box, by default, all the modules of the device are excluded from health monitoring. Certain modules are applicable to specific devices only; for more information, see Health [Modules,](#page-2-0) on [page](#page-2-0) 3.
- **Step 4** To specify the duration of the exclusion for the device, from the **Exclude Period** drop-down list, select the duration.
- **Step 5** To choose modules to be excluded from health monitoring, click the **Enable Module Level Exclusion** link. The **Exclude Health Modules** dialog box displays all the modules of the device. The modules that are not applicable for the associated health policies are disabled by default. To exclude a module, perform the following:
	- **a.** Click the **Slider** ( ) button next to the desired module.
	- **b.** To specify the duration of the exclusion for the selected modules, from the **Exclude Period** drop-down list, select the duration.
- **Step 6** If you select an **Exclude Period** other than **Permanent**, for your exclusion configuration, you can choose to automatically delete the configuration when it expires. To enable this setting, check the **Auto-delete expired configurations** check box.

#### **Step 7** Click **OK**.

**Step 8** In the device exclusion main page, click **Apply**.

#### **Expired Health Monitor Exclusions**

When the exclusion period for a device or modules lapses, you can choose to clear or renew the exclusion.

#### **Procedure**

**Step 1** Choose **System** ( $\ddot{\mathbf{\nabla}}$ ) > **Health** > **Exclude**.

The **Warning**  $($  $\bullet$  $)$  icon is displayed against the device indicating the expiry of the duration of exclusion of the device or the modules from alerting.

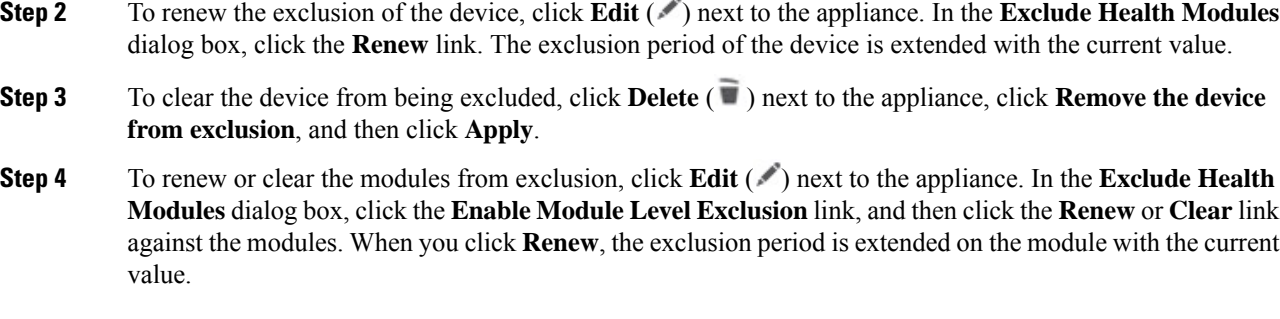

# <span id="page-19-0"></span>**Health Monitor Alerts**

You can set up alerts to notify you through email, through SNMP, or through the syslog when the status changes for the modules in a health policy. You can associate an existing alert response with health event levels to trigger and alert when health events of a particular level occur.

For example, if you are concerned that your appliances may run out of hard disk space, you can automatically send an email to a system administrator when the remaining disk space reaches the warning level. If the hard drive continues to fill, you can send a second email when the hard drive reaches the critical level.

In a multidomain deployment, you can view and modify health monitor alerts created in the current domain only.

# **Health Monitor Alert Information**

The alerts generated by the health monitor contain the following information:

- Severity, which indicates the severity level of the alert.
- Module, which specifies the health module whose test results triggered the alert.
- Description, which includes the health test results that triggered the alert.

The table below describes these severity levels.

#### **Table 4: Alert Severities**

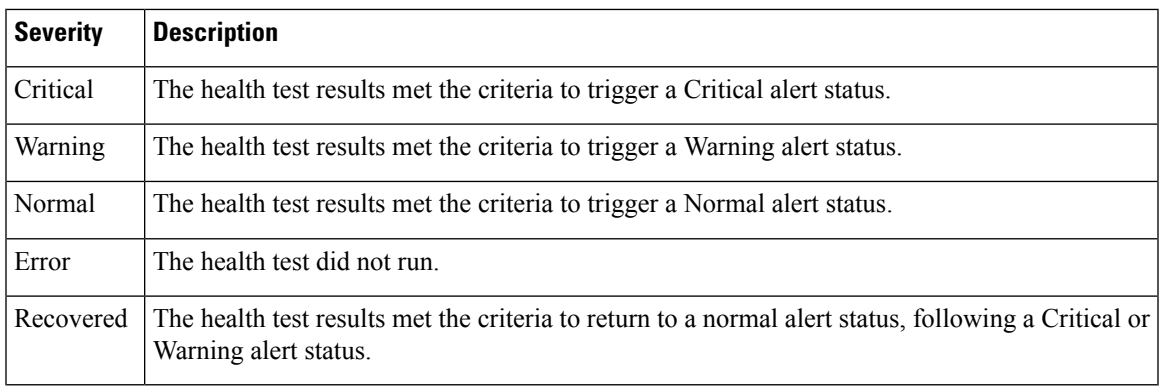

# <span id="page-20-0"></span>**Creating Health Monitor Alerts**

You must be an Admin user to perform this procedure.

When you create a health monitor alert, you create an association between a severity level, a health module, and an alert response. You can use an existing alert or configure a new one specifically to report on system health. When the severity level occurs for the selected module, the alert triggers.

If you create or update a threshold in a way that duplicates an existing threshold, you are notified of the conflict. When duplicate thresholds exist, the health monitor uses the threshold that generates the fewest alerts and ignores the others. The timeout value for the threshold must be between 5 and 4,294,967,295 minutes.

In a multidomain deployment, you can view and modify health monitor alerts created in the current domain only.

#### **Before you begin**

• Configure an alert response that governs the management center's communication with the SNMP, syslog, or email server where you send the health alert; see Secure Firewall Management Center Alert Responses.

#### **Procedure**

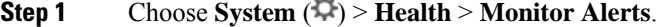

- **Step 2** Click **Add**.
- **Step 3** In the **Add Health Alert** dialog box, enter a name for the health alert in the **Health Alert Name** field.
- **Step 4** From the **Severity** drop-down list, choose the severity level you want to use to trigger the alert.
- **Step 5** From the **Alert** drop-down list, choose the alert response that you want to trigger when the specified severity level is reached. If you have not yet [configured](management-center-admin-72_chapter20.pdf#nameddest=unique_459) the alert responses, click **Alerts** to visit the **Alerts** page and set them.
- **Step 6** From the **Health Modules** list, choose the health policy modules for which you want the alert to apply.
- **Step 7** Optionally, in the **Threshold Timeout** field, enter the number of minutes that should elapse before each threshold period ends and the threshold count resets.

Even if the policy run time interval value is less than the threshold timeout value, the interval between two reported health events from a given module is always greater. For example, if you change the threshold timeout to 8 minutes and the policy run time interval is 5 minutes, there is a 10-minute interval (5 x 2) between reported events.

**Step 8** Click **Save** to save the health alert.

# **Editing Health Monitor Alerts**

You must be an Admin user to perform this procedure.

You can edit existing health monitor alerts to change the severity level, health module, or alert response associated with the health monitor alert.

In a multidomain deployment, you can view and modify health monitor alerts created in the current domain only.

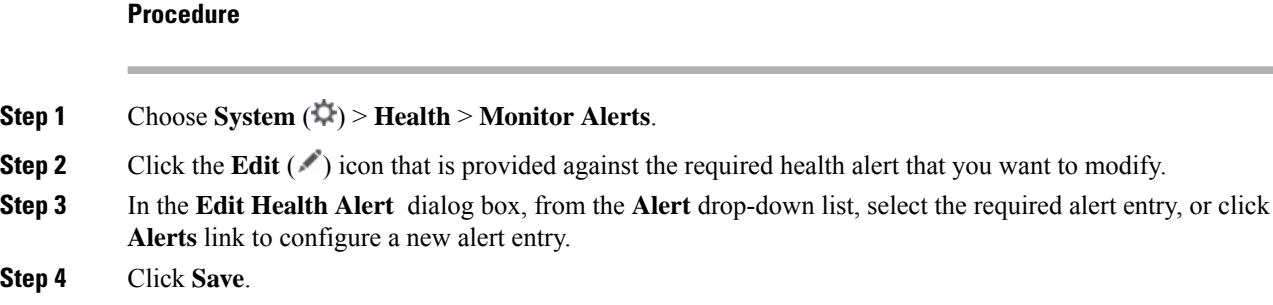

# **Deleting Health Monitor Alerts**

In a multidomain deployment, you can view and modify health monitor alerts created in the current domain only.

#### **Procedure**

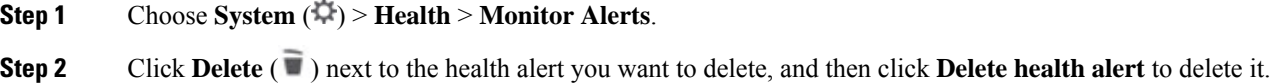

#### **What to do next**

• Disable or delete the underlying alert response to ensure that alerting does not continue; see [Secure](management-center-admin-72_chapter20.pdf#nameddest=unique_459) Firewall [Management](management-center-admin-72_chapter20.pdf#nameddest=unique_459) Center Alert Responses.

# <span id="page-21-0"></span>**About the Health Monitor**

You must be an Admin, Maintenance, or Security Analyst user to perform this procedure.

The health monitor provides the compiled health status for all devices managed by the management center, plus the management center itself. The health monitor is composed of:

- The Health Status summary page Provides you with an at-a-glance view of the health of the management center and all of the devices that the management center manages. Devices are listed individually, or grouped according to their geolocation, high availability, or cluster status where applicable.
	- View the health summary of the management center and any device when you hover on the hexagon that represents the device health.
	- The dot to the left of a device indicates its health:
		- Green No alarms.
		- Orange At least one health warning.
		- Red At least one critical health alarm.

• The Monitoring navigation pane — Allows you to navigate the device hierarchy. You can view health monitors for individual devices from the navigation pane.

In a multidomain deployment, the health monitor in an ancestor domain displays data from all descendant domains. In the descendant domains, it displays data from the current domain only.

#### **Procedure**

#### **Step 1** Choose **System**  $(\bullet) >$  **Health** > **Monitor**.

- **Step 2** View the status of the management center and its managed devices in the **Health Status** landing page.
	- a) Hover your pointer over a hexagon to view the health summary of a device. The popup window shows a truncated summary of the top five health alerts. Click on the popup to open a detailed view of the health alert summary.
	- b) In the device list, click **Expand** ( $\geq$ ) and **Collapse** ( $\leq$ ) to expand and collapse the list of health alerts for a device.

When you expand the row, all of the health alerts are listed, including the status, title, and details.

- **Note** Health alerts are sorted by their severity level.
- **Step 3** Use the Monitoring navigation pane to access device-specific health monitors. When you use the Monitoring navigation pane:
	- a) Click **Home** to return Health Status summary page.
	- b) Click **Firewall Management Center** to view the health monitor for the Secure Firewall Management Center itself.
	- c) In the device list, click **Expand** ( $\geq$ ) and **Collapse** ( $\geq$ ) to expand and collapse the list of managed devices.

When you expand the row, all of the devices are listed.

d) Click on a device to view a device-specific health monitor.

#### **What to do next**

- See Device Health [Monitors,](#page-25-0) on page 26 for information about the compiled health status and metrics for any device managed by the management center.
- See Using [Management](#page-22-0) Center Health Monitor, on page 23 for information about the health status of the management center.

To return to the Health Status landing page at any time, click **Home**.

# <span id="page-22-0"></span>**Using Management Center Health Monitor**

You must be an Admin, Maintenance, or Security Analyst user to perform this procedure.

The management center monitor provides a detailed view of the health status of the management center. The health monitor is composed of:

- High Availability (if configured)―The High Availability (HA) panel displays the current HA status, including the status of the Active and Standby units, the last sync time, and overall device health.
- Event Rate―The Event Rate panel shows the maximum event rate as a base line as well as the overall event rate received by the management center.
- Event Capacity—The Event Capacity panel shows the current consumption by event categories, including the retention time of events, the current vs. maximum event capacity, and a capacity overflow mechanism where you are alerted when events are stored beyond the configured maximum capacity of the management center.
- Process Health―The Process Health panel has an at-a-glace view of the critical processes as well as a tab that lets you see state of all processed, including the CPU and memory usage for each process.
- CPU―The CPU panel lets you toggle between the average CPU usage (default) and the CPU usage of all cores.
- Memory―The Memory panel shows the overall memory usage on the management center.
- Interface—The Interface panel shows average input and output rate of all interfaces.
- Disk Usage—The Disk Usage panel shows the use of entire disk, and the use of the critical partitions where management center data is stored.

# $\boldsymbol{\varOmega}$

Your session normally logs you out after 1 hour of inactivity (or another configured interval). If you plan to passively monitor health status for long periods of time, consider exempting some users from session timeout, or changing the system timeout settings. See Add or Edit an [Internal](management-center-admin-72_chapter4.pdf#nameddest=unique_9) User and [Configure](management-center-admin-72_chapter3.pdf#nameddest=unique_72) Session Timeouts for more information. **Tip**

#### **Procedure**

- **Step 1** Choose **System** ( $\ddot{\bullet}$ ) > **Health** > **Monitor**.
- **Step 2** Use the **Monitoring** navigation pane to access the management center and device-specific health monitors.
	- A standalone management center is shown as a single node; a high-availability management center is shown as a pair of nodes.
	- The health monitor is available to both the active and standby management center in an HA pair.
- **Step 3** Explore the management center dashboard.

The management center dashboard includes a summary view of the HA state of the management center (if configured), as well as at-a-glance views of management center processes and device metrics such as CPU, memory, and disk usage.

#### **Running All Modules for an Appliance**

You must be an Admin, Maintenance, or Security Analyst user to perform this procedure.

Health module tests run automatically at the policy run time interval you configure when you create a health policy. However, you can also run all health module tests on demand to collect up-to-date health information for the appliance.

In a multidomain deployment, you can run health module tests for appliances in the current domain and in any descendant domains.

#### **Procedure**

- **Step 1** View the health monitor for the appliance.
- **Step 2** Click **Run All Modules**. The status bar indicates the progress of the tests, then the Health Monitor Appliance page refreshes.
	- When you manually run health modules, the first refresh that automatically occurs may not reflect the data from the manually run tests. If the value has not changed for a module that you just ran manually, wait a few seconds, then refresh the page by clicking the device name. You can also wait for the page to refresh again automatically. **Note**

#### **Running a Specific Health Module**

You must be an Admin, Maintenance, or Security Analyst user to perform this procedure.

Health module tests run automatically at the policy run time interval you configure when you create a health policy. However, you can also run a health module test on demand to collect up-to-date health information for that module.

In a multidomain deployment, you can run health module tests for appliances in the current domain and in any descendant domains.

#### **Procedure**

- **Step 1** View the health monitor for the appliance.
- **Step 2** In the **Module Status Summary** graph, click the color for the health alert status category you want to view.
- **Step 3** In the **Alert Detail** row for the alert for which you want to view a list of events, click **Run**.

The status bar indicates the progress of the test, then the Health Monitor Appliance page refreshes.

When you manually run health modules, the first refresh that automatically occurs may not reflect the data from the manually run tests. If the value has not changed for a module that you just manually ran, wait a few seconds, then refresh the page by clicking the device name. You can also wait for the page to refresh automatically again. **Note**

#### **Generating Health Module Alert Graphs**

You must be an Admin, Maintenance, or Security Analyst user to perform this procedure.

You can graph the results over a period of time of a particular health test for a specific appliance.

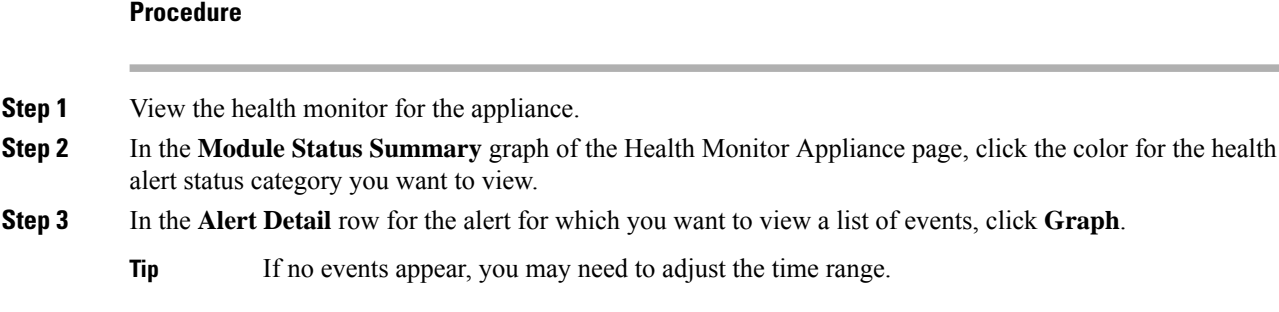

# <span id="page-25-0"></span>**Device Health Monitors**

The device health monitor provides the compiled health status for any device managed by the management center. The device health monitor collects health metrics for Firepower devices in order to predict and respond to system events. The device health monitor is comprised of the following components:

- System Details ― Displays information about the managed device, including the installed Firepower version and other deployment details.
- Troubleshooting & Links Provides convenient links to frequently used troubleshooting topics and procedures.
- Health alerts A health alert monitor provides an at-a-glance view of the health of the device.
- Time range ― An adjustable time window to constrain the information that appears in the various device metrics windows.
- Device metrics ― An array of key Firepower device health metrics categorized across predefined dashboards, including:
	- CPU CPU utilization, including the CPU usage by process and by physical cores.
	- Memory Device memory utilization, including data plane and Snort memory usage.
	- Interfaces Interface status and aggregate traffic statistics.
	- Connections Connection statistics (such as elephant flows, active connections, peak connections, and so on) and NAT translation counts.
	- Snort Statistics related to the Snort process.
	- Disk Usage ― Device disk usage, including the disk size and disk utilization per partition.
	- Critical Processes ― Statistics related to managed processes, including process restarts and other select health monitors such as CPU and memory utilization.

See Cisco Secure [Firewall](https://cisco.com/go/threat-defense-health-metrics) Threat Defense Health Metrics for a comprehensive list of the supported device metrics.

#### **Viewing System Details and Troubleshooting**

You must be an Admin, Maintenance, or Security Analyst user to perform this procedure.

The System Details section provides a general system information for a selected device. You can also launch troubleshooting tasks for that device.

#### **Procedure**

**Step 1** Choose **System** ( $\ddot{\bullet}$ ) > **Health** > **Monitor**.

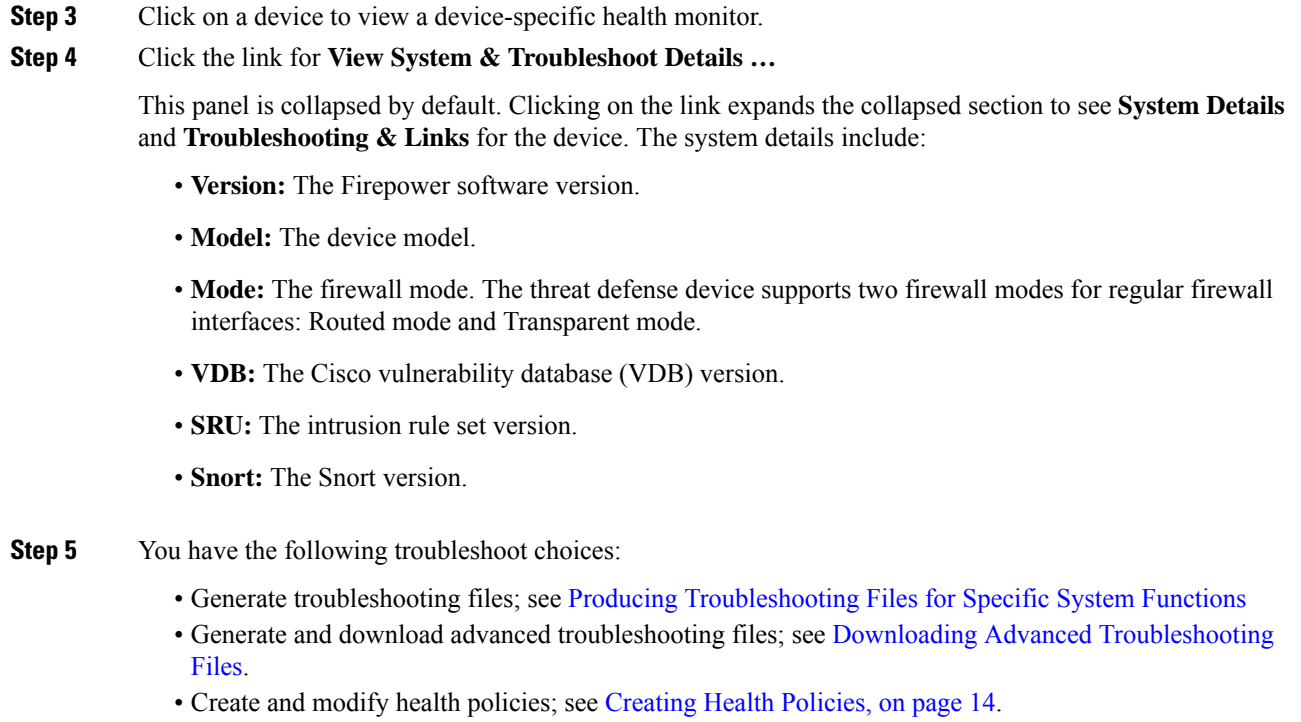

**Step 2** In the device list, click **Expand** ( ) and **Collapse** (  $\vee$  ) to expand and collapse the list of managed devices.

Use the Monitoring navigation pane to access device-specific health monitors.

• Create and modify health monitor alerts; see [Creating](#page-20-0) Health Monitor Alerts, on page 21.

### <span id="page-26-0"></span>**Viewing the Device Health Monitor**

You must be an Admin, Maintenance, or Security Analyst user to perform this procedure.

The device health monitor provides a detailed view of the health status of a firewall device. The device health monitor compiles device metrics and provides health status and trends of the device in an array of dashboards.

#### **Procedure**

**Step 1** Choose **System** ( $\bullet$ ) > **Health** > **Monitor**.

Use the Monitoring navigation pane to access device-specific health monitors.

- **Step 2** In the device list, click **Expand** ( ) and **Collapse** (  $\vee$  ) to expand and collapse the list of managed devices.
- **Step 3** View the **Health Alerts** for the device in the alert notification at the top of page, directly to the right of the device name.

Hover your pointer over the **Health Alerts** to view the health summary of the device. The popup window shows a truncated summary of the top five health alerts. Click on the popup to open a detailed view of the health alert summary.

**Step 4** You can configure the time range from the drop-down in the upper-right corner. The time range can reflect a period as short as the last hour (the default) or as long as two weeks. Select **Custom** from the drop-down to configure a custom start and end date.

Click the refresh icon to set auto refresh to 5 minutes or to toggle off auto refresh.

**Step 5** Click the **Show Deployment Info** ( $\triangleq$ ) icon for a deployment overlay on the trend graph, with respect to the selected time range.

**The <b>Show** Deployment Info ( $\triangleq$ ) icon indicates the number of deployments during the selected time-range. A vertical band indicates the deployment start and end time. In the case of multiple deployments, multiple bands/lines can appear. Click the icon on top of the dotted line to view the deployment details.

- **Step 6** The device monitor reports health and performance metrics in several predefined dashboards by default. The metrics dashboards include:
	- Overview ― Highlights key metrics from the other predefined dashboards, including CPU, memory, interfaces, connection statistics; plus disk usage and critical process information.
	- CPU CPU utilization, including the CPU usage by process and by physical cores.
	- Memory Device memory utilization, including data plane and Snort memory usage.
	- Interfaces Interface status and aggregate traffic statistics.
	- Connections ― Connection statistics (such as elephant flows, active connections, peak connections, and so on) and NAT translation counts.
	- Snort Statistics related to the Snort process.
	- ASP Drops Statistics related to the Accelerated Security Path (ASP) performance and behavior.

You can navigate through the various metrics dashboards by clicking on the labels. See Cisco Secure Firewall Threat [Defense](https://cisco.com/go/threat-defense-health-metrics) Health Metrics for a comprehensive list of the supported device metrics.

<span id="page-27-0"></span>**Step 7** Click the **Add Dashboard** (+) to create a custom correlation dashboard by building your own variable set from the available metric groups; see [Correlating](#page-27-0) Device Metrics, on page 28.

#### **Correlating Device Metrics**

The device health monitor includes an array of key threat defense device metrics that serve to predict and respond to system events. The health of any threat defense device can be determined by these reported metrics.

The device monitor reports these metrics in several predefined dashboards by default. These dashboards include:

- Overview ― Highlights key metrics from the other predefined dashboards, including CPU, memory, interfaces, connection statistics; plus disk usage and critical process information.
- CPU CPU utilization, including the CPU usage by process and by physical cores.
- Memory Device memory utilization, including data plane and Snort memory usage.
- Interfaces Interface status and aggregate traffic statistics.
- Connections ― Connection statistics (such as elephant flows, active connections, peak connections, and so on) and NAT translation counts.
- Snort Statistics related to the Snort process.
- ASP Drops Statistics related to the Accelerated Security Path (ASP) performance and behavior.

You can add custom dashboards to correlate metrics that are interrelated. Select from predefined correlation groups, such as CPU and Snort; or create a custom correlation dashboard by building your own variable set from the available metric groups. See Cisco Secure Firewall Threat Defense Health Metrics for a comprehensive list of the supported device metrics.

#### **Before you begin**

- To view and correlate the time series data (device metrics) in the health monitor dashboard, enable REST API (**Settings** > **Configuration** > **REST API Preferences**).
- You must be an Admin, Maintenance, or Security Analyst user to perform this procedure.

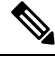

Correlating device metrics is available only for threat defense 6.7 and later versions. Hence, for threat defense versions earlier than 6.7, the health monitor dashboard does not display these metrics even if you enable REST API. **Note**

#### **Procedure**

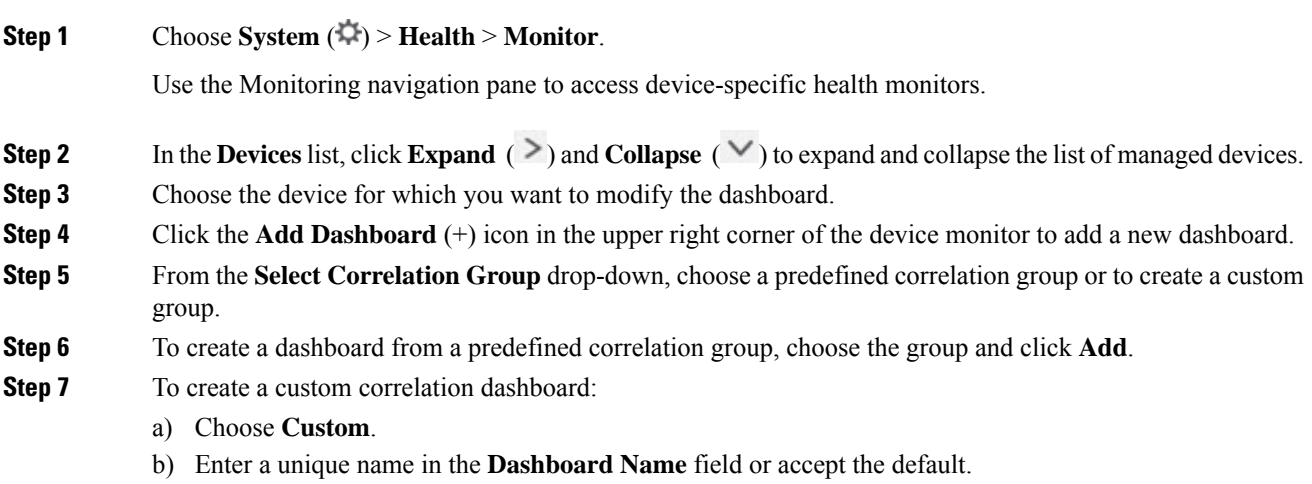

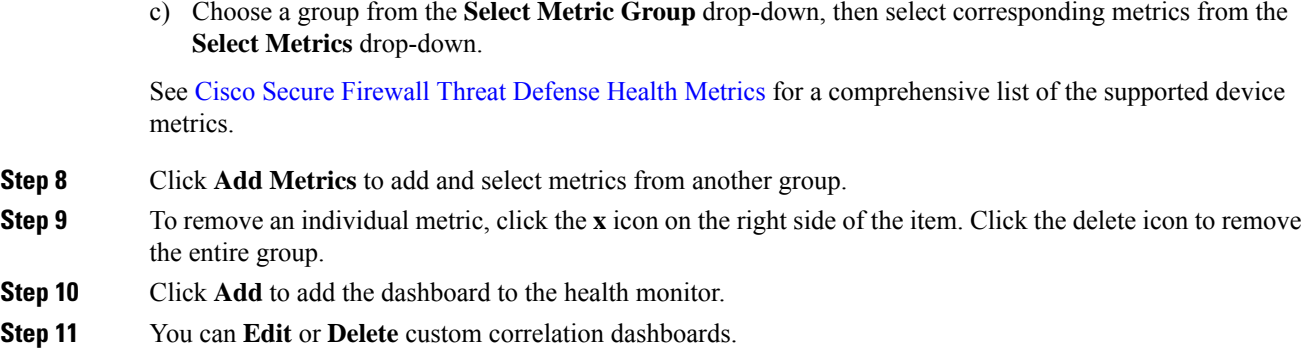

# **Health Monitor Status Categories**

Available status categories are listed by severity in the table below.

#### **Table 5: Health Status Indicator**

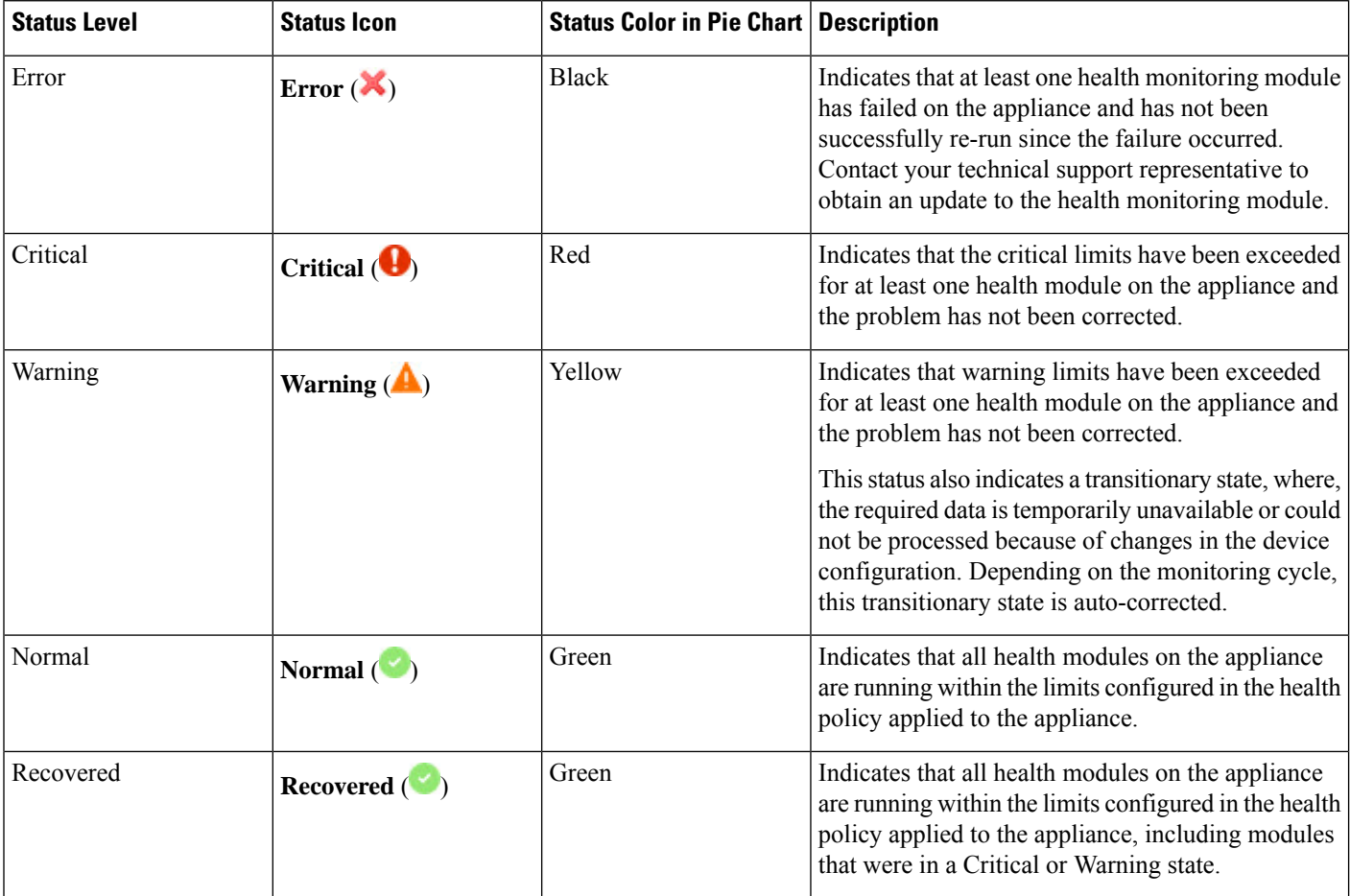

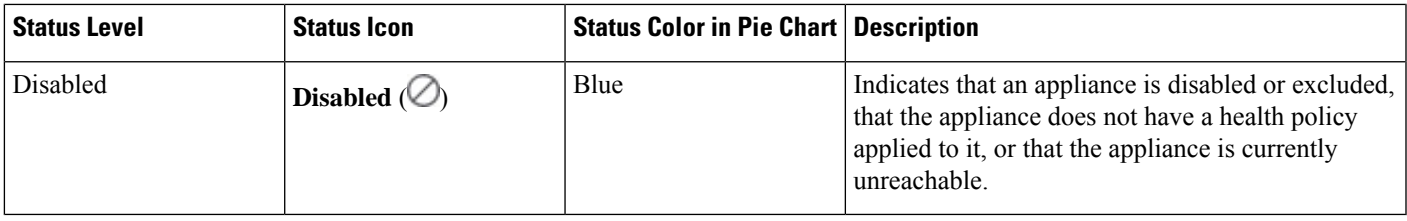

# <span id="page-30-0"></span>**Health Event Views**

The Health Event View page allows you to view health eventslogged by the health monitor on the management center logs health events. The fully customizable event views allow you to quickly and easily analyze the health status events gathered by the health monitor. You can search event data to easily access other information that may be related to the events you are investigating. If you understand what conditions each health module tests for, you can more effectively configure alerting for health events.

You can perform many of the standard event view functions on the health event view pages.

## **Viewing Health Events**

You must be an Admin, Maintenance, or Security Analyst user to perform this procedure.

The Table View of Health Events page provides a list of all health events on the specified appliance.

When you access health events from the Health Monitor page on your management center, you retrieve all health events for all managed appliances.

In a multidomain deployment, you can view data for the current domain and for any descendant domains. You cannot view data from higher level or sibling domains.

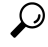

You can bookmark this view to allow you to return to the page in the health events workflow containing the Health Events table of events. The bookmarked view retrieves events within the time range you are currently viewing, but you can then modify the time range to update the table with more recent information if needed. **Tip**

#### **Procedure**

Choose **System** ( $\ddot{\mathbf{Q}}$ ) > **Health** > **Events**.

- If you are using a custom workflow that does not include the table view of health events, click **(switch workflow)**. On the Select Workflow page, click **Health Events**. **Tip**
- **Note** If no events appear, you may need to adjust the time range.

## **Viewing Health Events by Module and Appliance**

#### **Procedure**

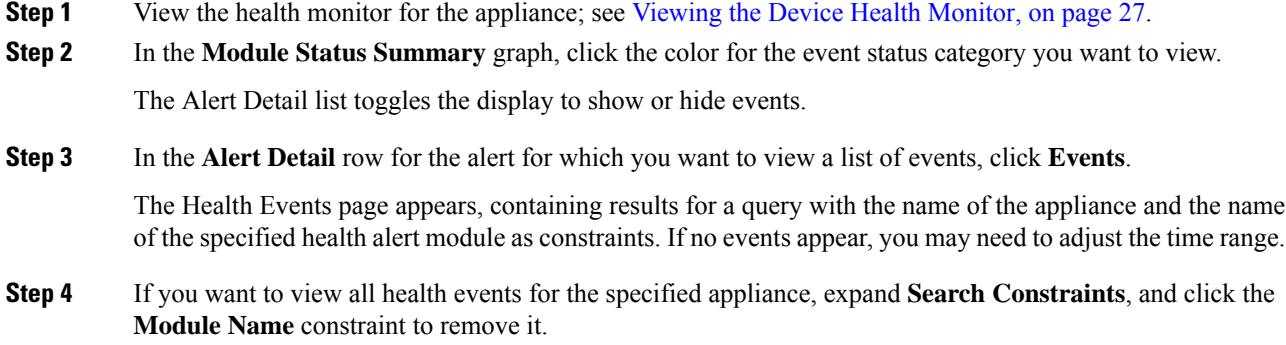

## **Viewing the Health Events Table**

In a multidomain deployment, you can view data for the current domain and for any descendant domains. You cannot view data from higher level or sibling domains.

#### **Procedure**

#### **Step 1** Choose **System** ( $\ddot{\mathbf{\nabla}}$ ) > **Health** > **Events**.

- **Step 2** You have the following choices:
	- Bookmark To bookmark the current page so that you can quickly return to it, click **Bookmark This Page**, provide a name for the bookmark, and click **Save**.
	- Change Workflow To choose another health events workflow, click **(switch workflow)**.
	- Delete Events To delete health events, check the check box next to the events you want to delete, and click **Delete**. To delete all the events in the current constrained view, click **Delete All**, then confirm you want to delete all the events.
	- Generate Reports Generate a report based on data in the table view click **Report Designer**.
	- Modify Modify the time and date range for events listed in the Health table view. Note that events that were generated outside the appliance's configured time window (whether global or event-specific) may appear in an event view if you constrain the event view by time. This may occur even if you configured a sliding time window for the appliance.
	- Navigate Navigate through event view pages.
	- Navigate Bookmark To navigate to the bookmark management page, click **View Bookmarks** from any event view.
	- Navigate Other Navigate to other event tables to view associated events.
	- Sort Sort the events that appear, change what columns display in the table of events, or constrain the events that appear
	- View All To view event details for all events in the view, click **View All**.
- View Details To view the details associated with a single health event, click the down arrow link on the left side of the event.
- View Multiple To view event details for multiple health events, choose the check box next to the rows that correspond with the events you want to view details for and then click **View**.
- View Status To view all events of a particular status, click status in the Status column for an event with that status.

# **The Health Events Table**

The Health Monitor modules you choose to enable in your health policy run various tests to determine appliance health status. When the health status meets criteria that you specify, a health event is generated.

The table below describes the fields that can be viewed and searched in the health events table.

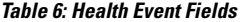

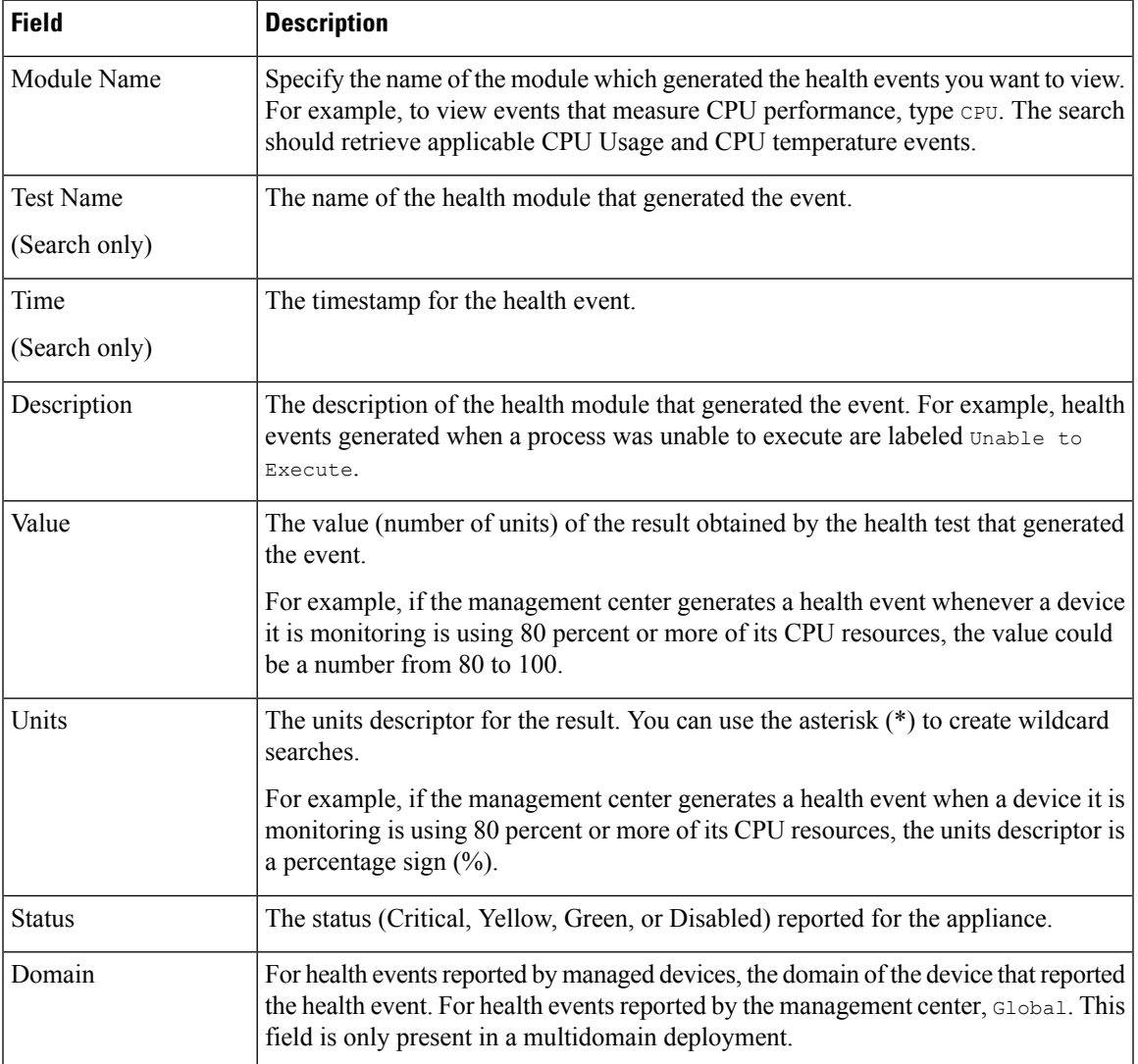

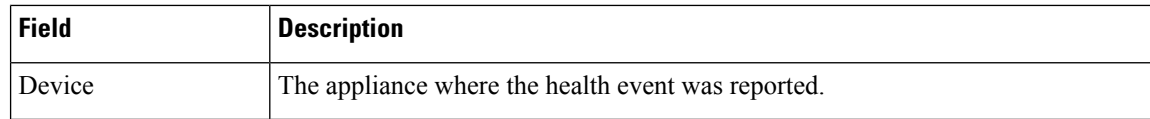

# <span id="page-33-0"></span>**History for Health Monitoring**

**Table 7:**

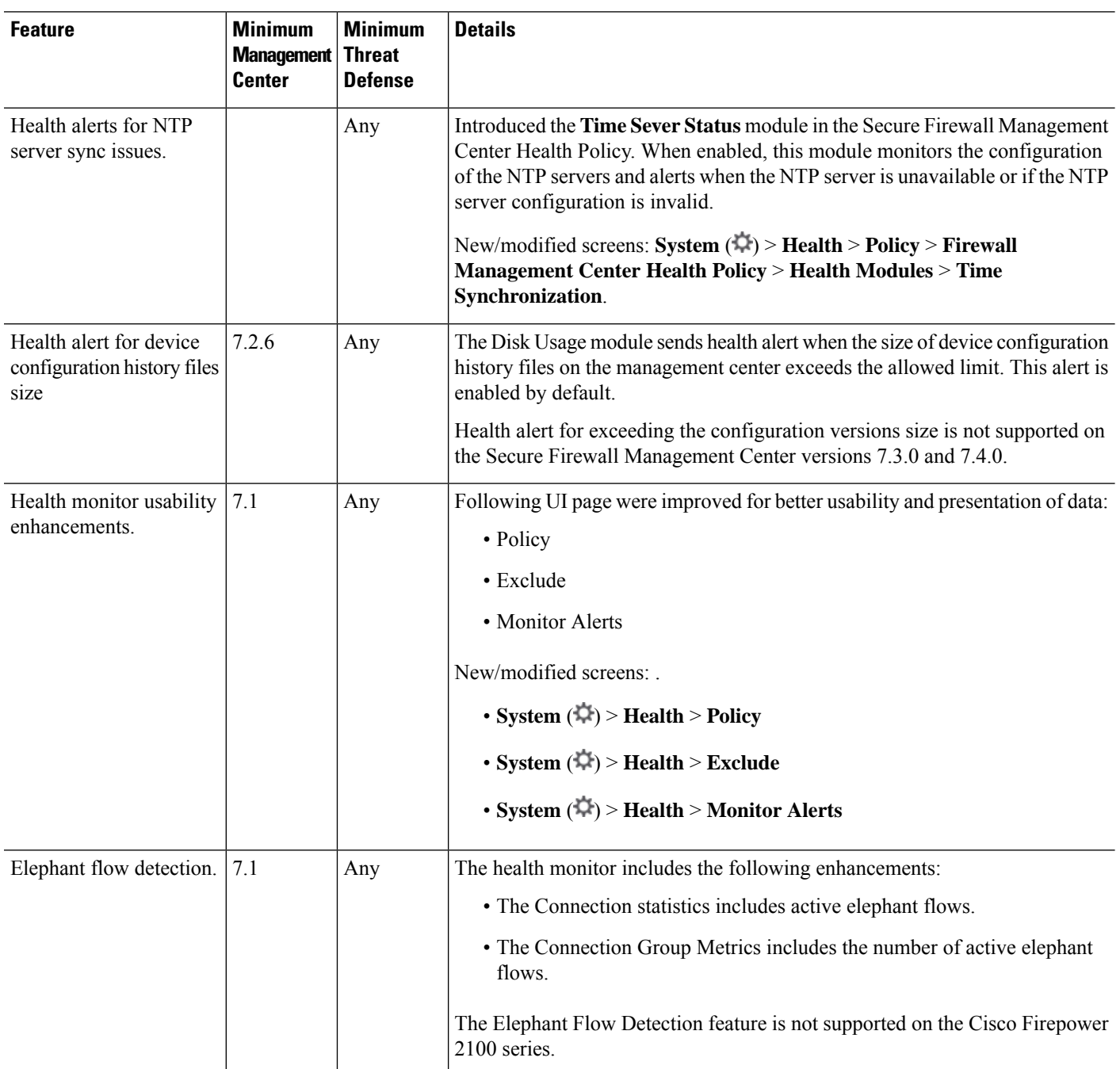

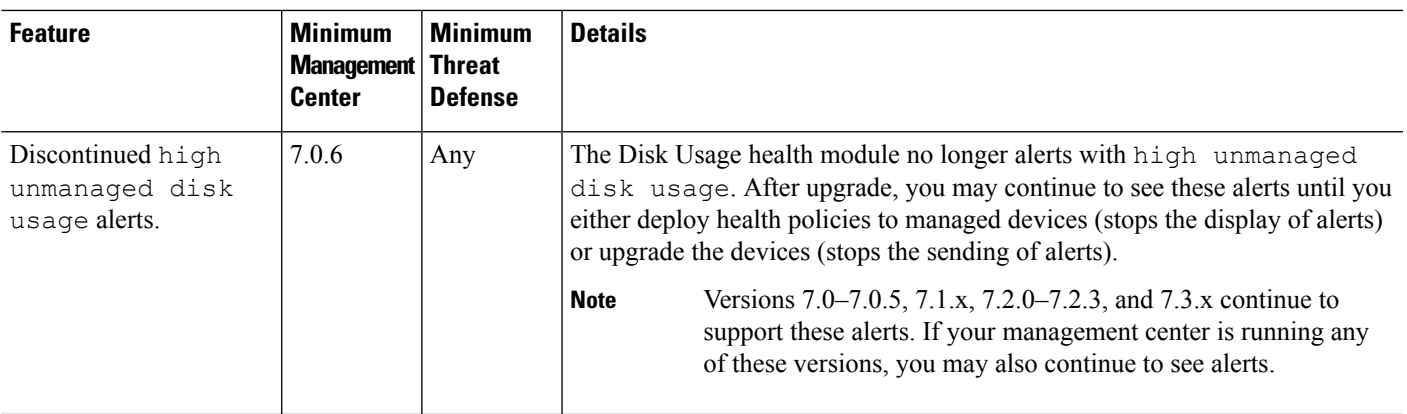

I

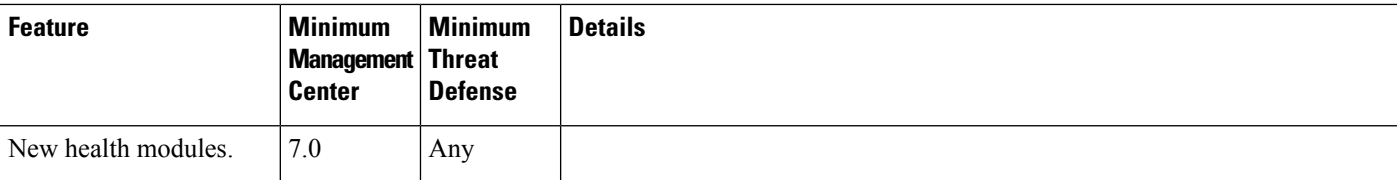

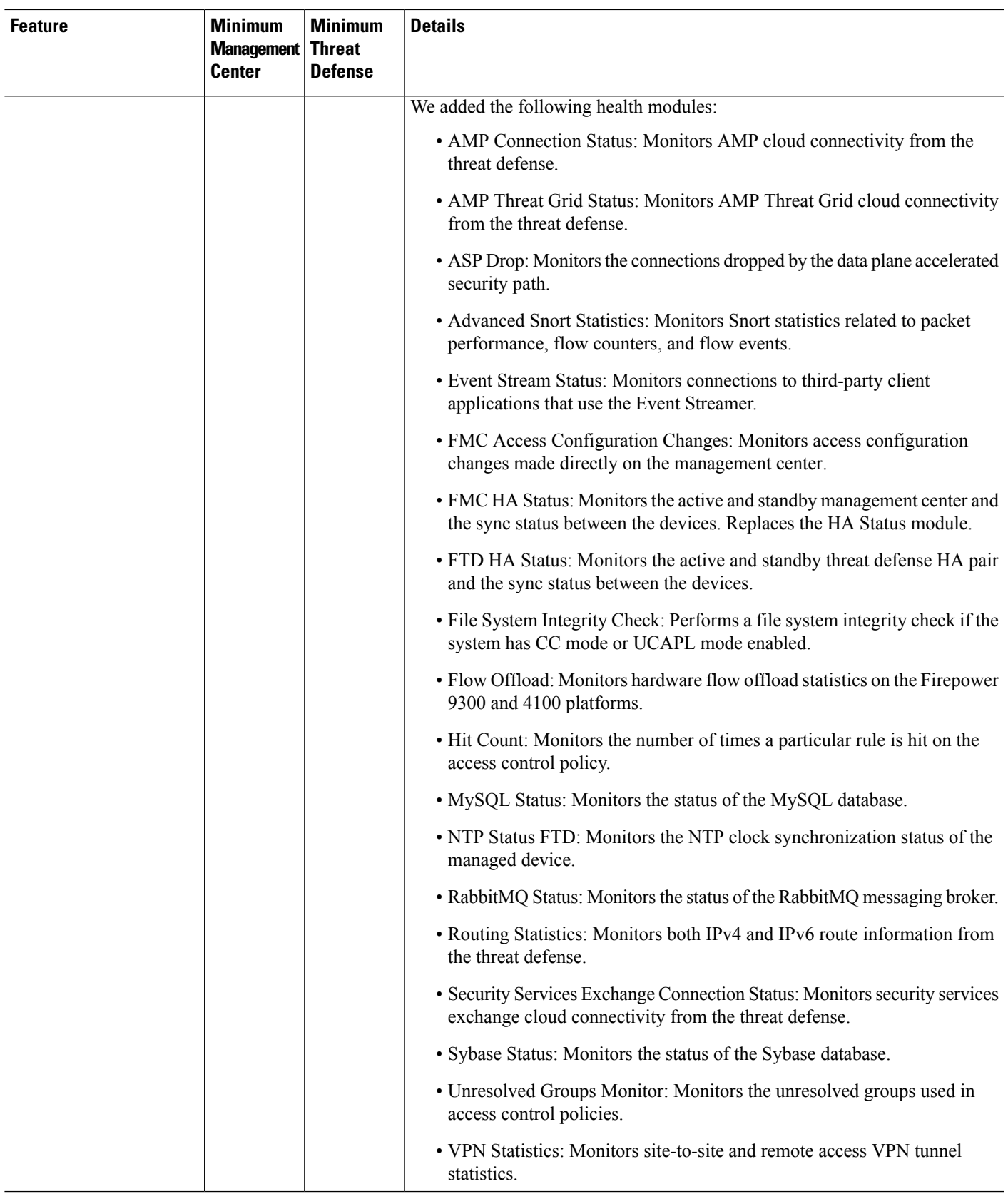

I

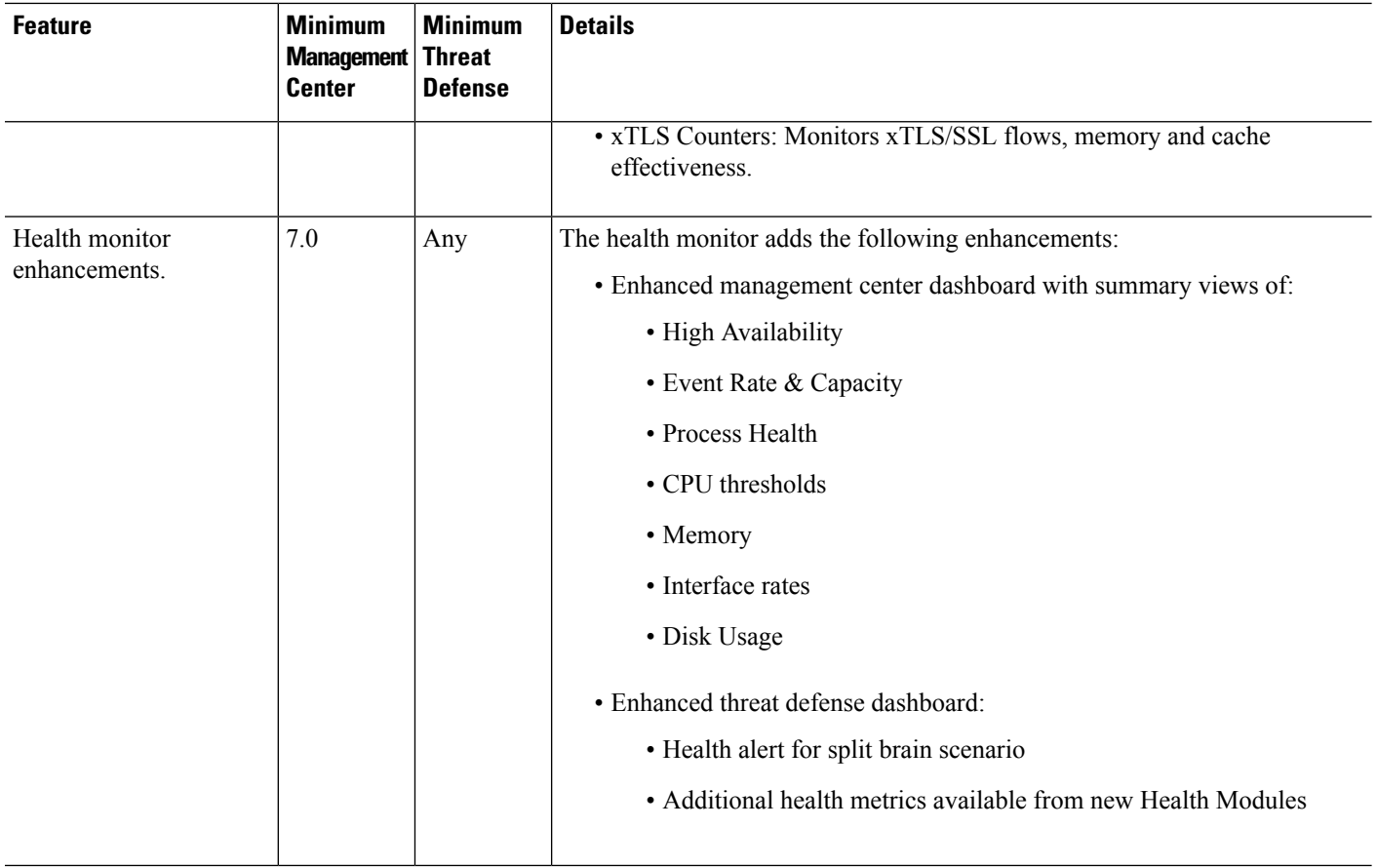

ı

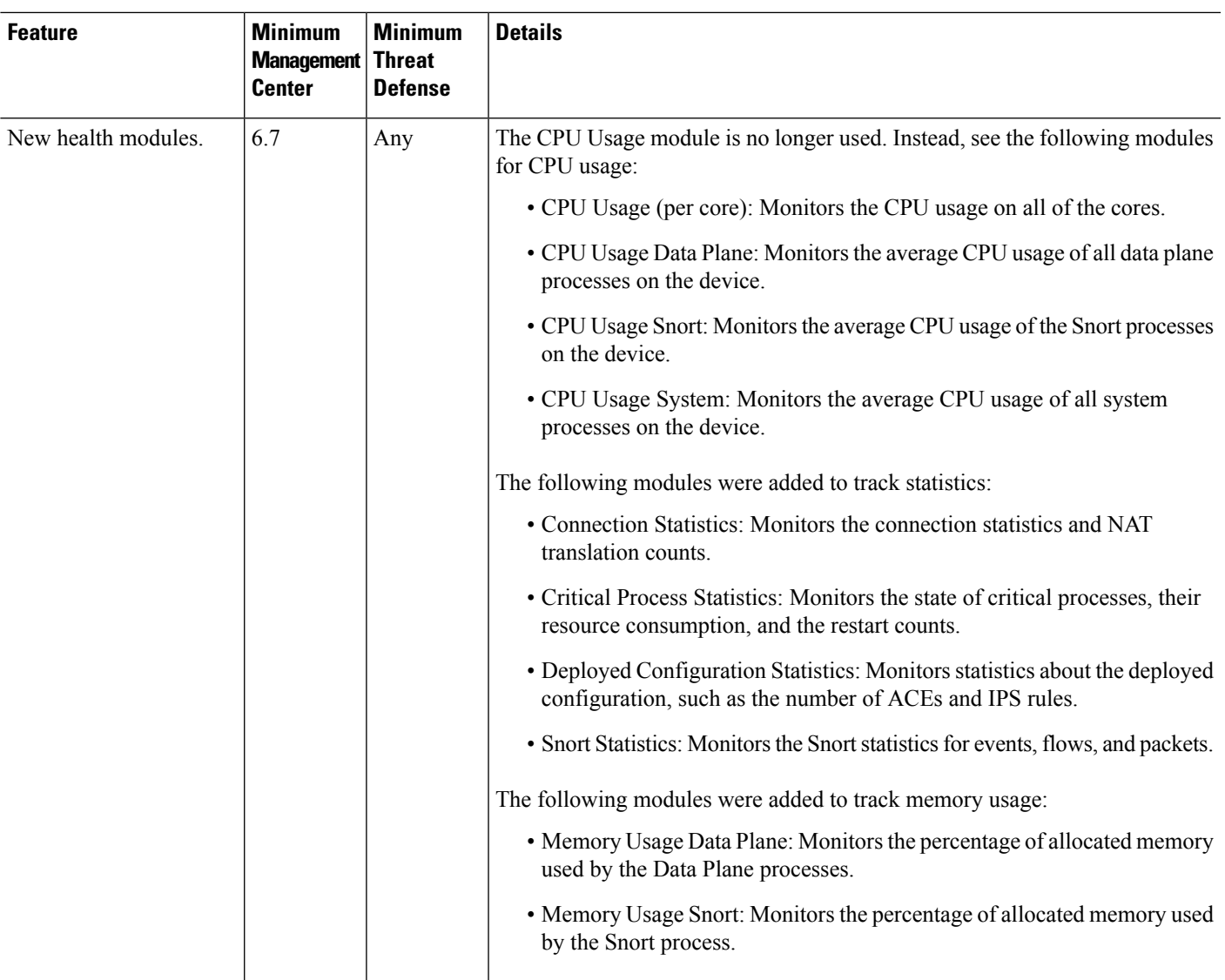

I

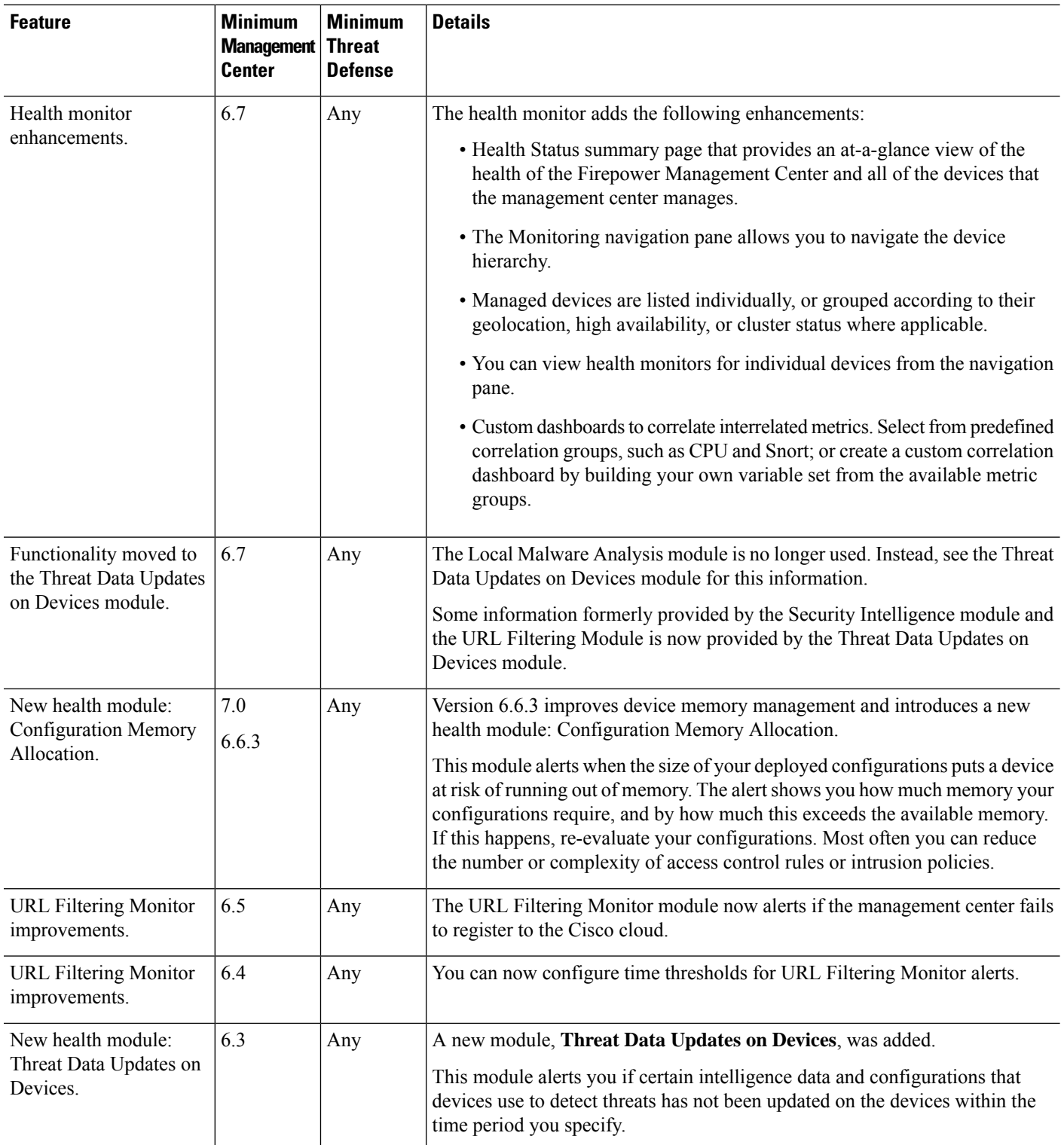